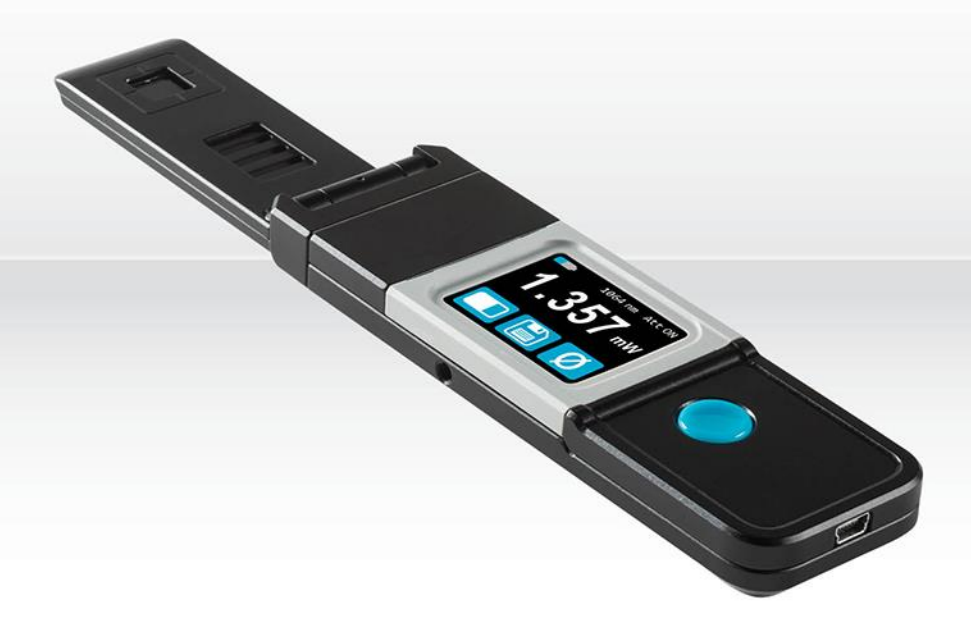

# USER MANUAL Pronto-Si | Pocket-Size 800 mW Power Probe

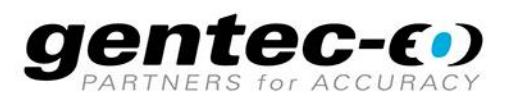

# **WARRANTY**

# <span id="page-1-0"></span>**First Year Warranty**

The Gentec-EO thermal power detectors carry a one-year warranty (from date of shipment) against material and/or workmanship defects when used under normal operating conditions. The warranty does not cover recalibration, or damages related to misuse.

Gentec-EO will repair or replace at our option any Pronto which proves to be defective during the warranty period; except in the case of product misuse.

Any unauthorized alteration or repair of the product is also not covered by the warranty.

The manufacturer is not liable for consequential damages of any kind.

In the case of a malfunction, contact your local Gentec-EO distributor or the nearest Gentec-EO office to obtain a return authorization number. Return the material to the appropriate address below.

#### **Contacting Gentec Electro-Optics Inc.**

To help us answer your calls more efficiently please have the model number of the detector you are using ready before calling Customer Support.

> Gentec Electro-Optics, Inc. 445, St-Jean-Baptiste, Suite 160 Québec, QC Canada, G2E 5N7

> Tel: (418) 651-8003 Fax: (418) 651-1174 E-mail: [service@gentec-eo.com](mailto:service@gentec-eo.com) Website: [gentec-eo.com](https://gentec-eo.com/)

# **SAFETY INFORMATION**

Do not use the PRONTO-Si if the device or the detector looks damaged, or if you suspect that the PRONTO-Si is not operating properly.

Appropriate installation must be done for water-cooled and fan-cooled detectors. Refer to the specific instructions for more information. Wait a few minutes before handling the detectors after power is applied. Surfaces of the detectors get very hot and there is a risk of injury if they are not allowed to cool down.

- Note: This equipment has been tested and found to comply with the limits for a Class A digital device, pursuant to part 15 of the FCC Rules. These limits are designed to provide reasonable protection against harmful interference when the equipment is operated in a commercial environment. This equipment generates, uses, and can radiate radio frequency energy and, if not installed and used in accordance with the instruction manual, may cause harmful interference to radio communications. Operation of this equipment in a residential area is likely to cause harmful interference in which case the user will be required to correct the interference at his own expense.
- Caution: Changes or modifications not expressly approved in writing by Gentec-EO Inc. may void the user's authority to operate this equipment.

# **TABLE OF CONTENTS**

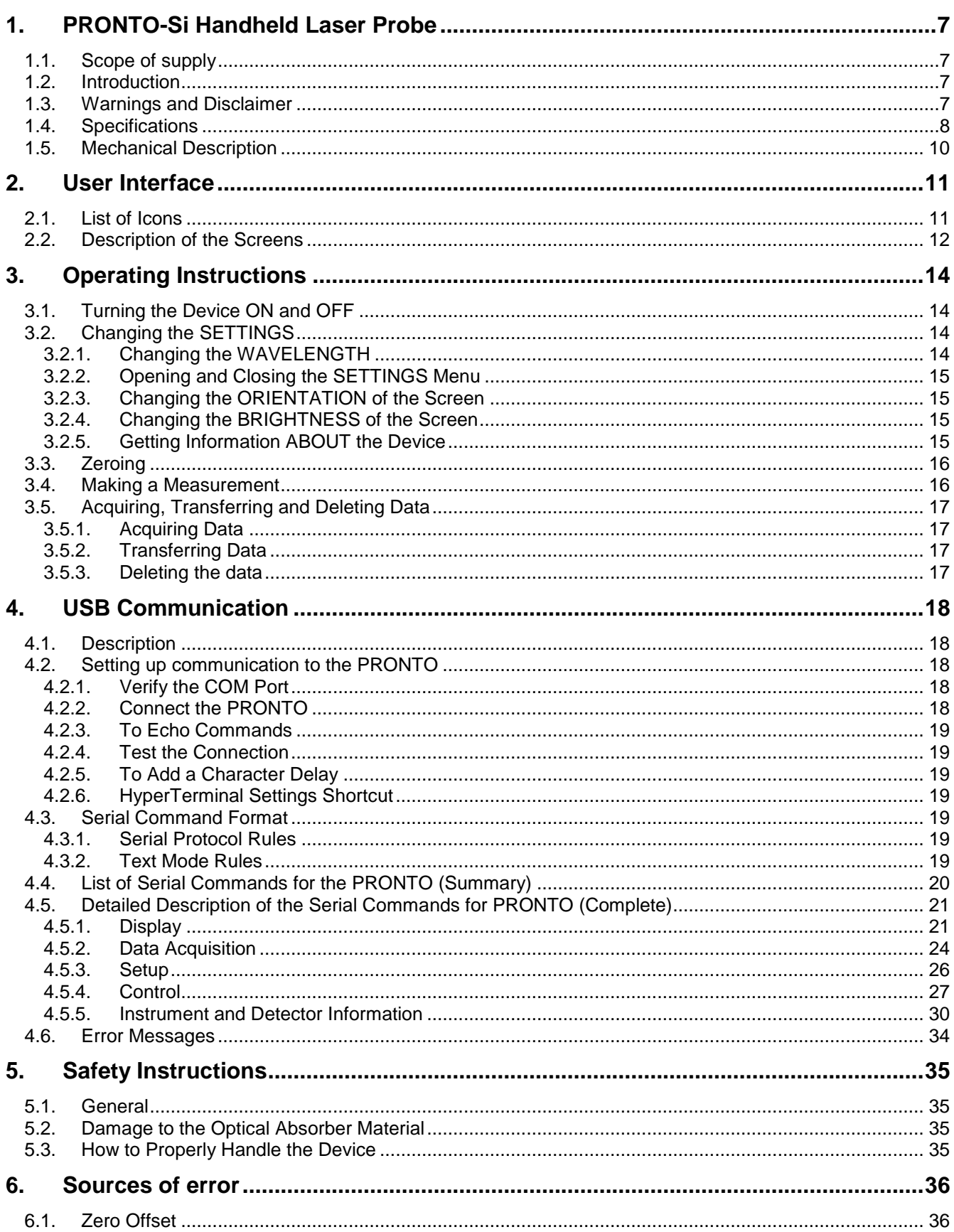

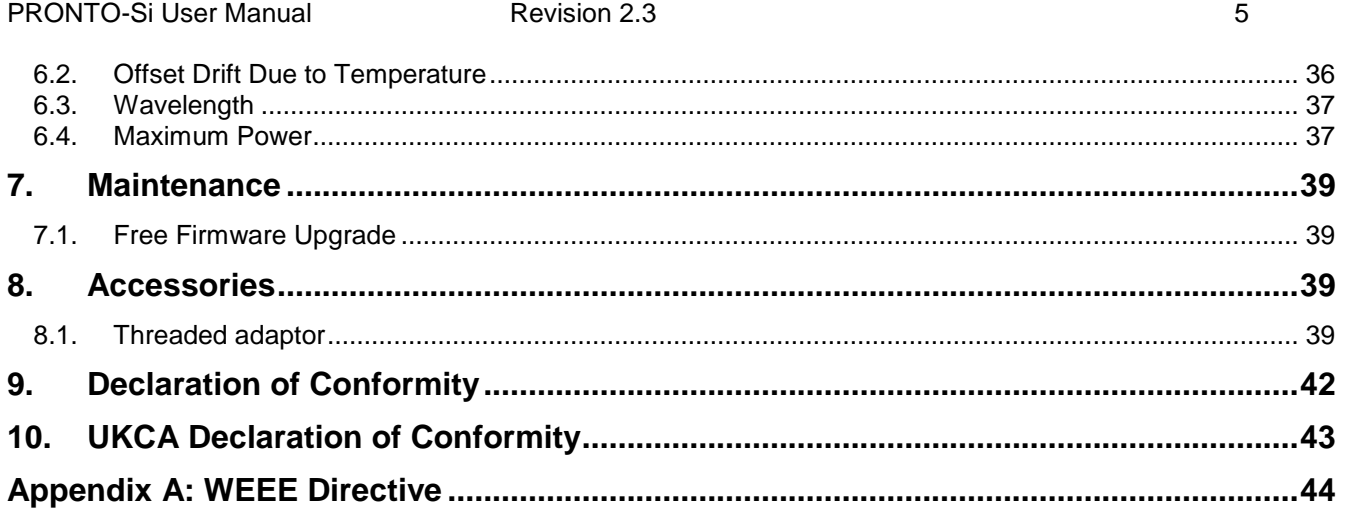

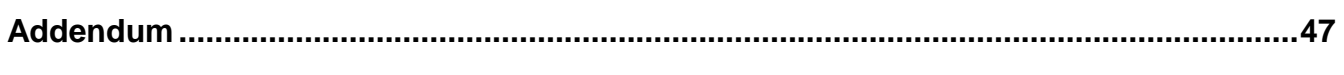

# **LIST OF FIGURES**

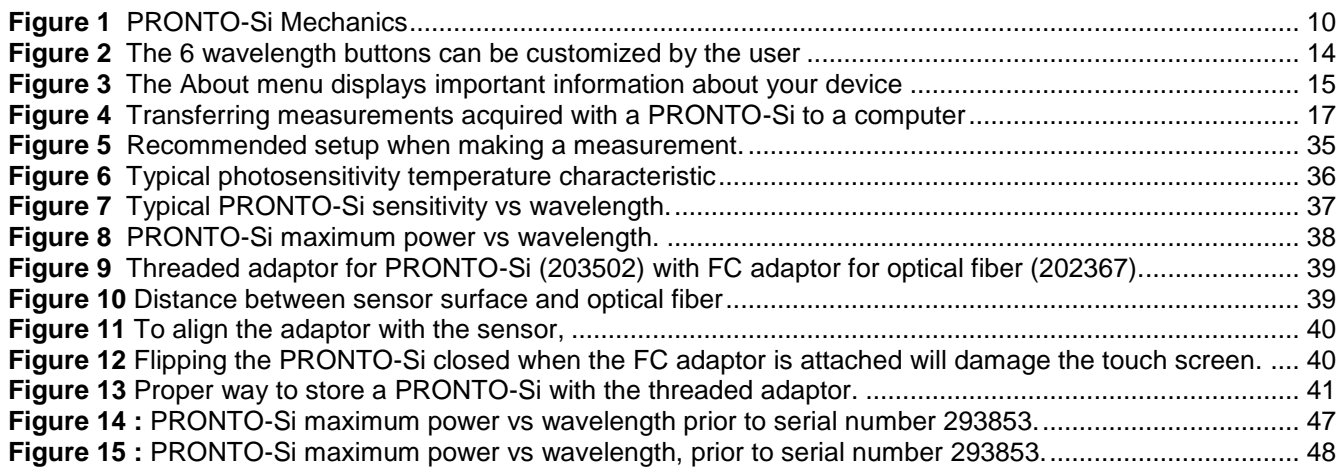

# <span id="page-6-0"></span>**1. PRONTO-SI HANDHELD LASER PROBE**

#### <span id="page-6-1"></span>**1.1. SCOPE OF SUPPLY**

The following items are included with PRONTO-Si:

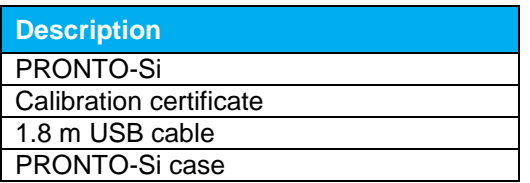

# <span id="page-6-2"></span>**1.2. INTRODUCTION**

The PRONTO-Si laser probe is designed to be used at low average power densities. It can measure between 20 pW and 800 mW (at 600 nm).

The PRONTO-Si can be supplied with an optional stand and/or power supply.

Call your nearest Gentec-EO distributor to repair and/or to recalibrate a PRONTO-Si. To find the nearest Gentec-EO office or distributor in your country, refer to p[.2](#page-1-0) , **Contacting Gentec Electro-Optics Inc.**

#### <span id="page-6-3"></span>**1.3. WARNINGS AND DISCLAIMER**

In no event shall Gentec-EO or any of its affiliates be liable for any indirect, special, incidental or consequential injury to persons or damage to property caused by the use of any of our products, by purchasing from Gentec-EO or any of its affiliates, you hereby indicate that you understand and agree to the following :

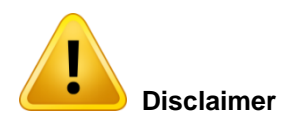

I am fully responsible for the safe application and use of this detector and agreed to such by completing the sales process.

I will not use a laser device without wearing approved laser safety goggles designed for such purpose.

I am aware and responsible of safely dealing with any back reflections.

I will not use the detector in violation of any local, state or federal law, and I understand that it is my responsibility to know and abide by those laws relating to the ownership and use of the detector in my jurisdiction.

# <span id="page-7-0"></span>**1.4. SPECIFICATIONS**

The following specifications are based on a one-year calibration cycle, an operating temperature of 15 to 28ºC (59 to 82ºF) and a relative humidity not exceeding 80%. Monitors must be stored in an environment between 10 $\rm{^{\circ}C}$  to 60 $\rm{^{\circ}C}$  (50 to 140 $\rm{^{\circ}F})$  and a relative humidity not exceeding 90%.

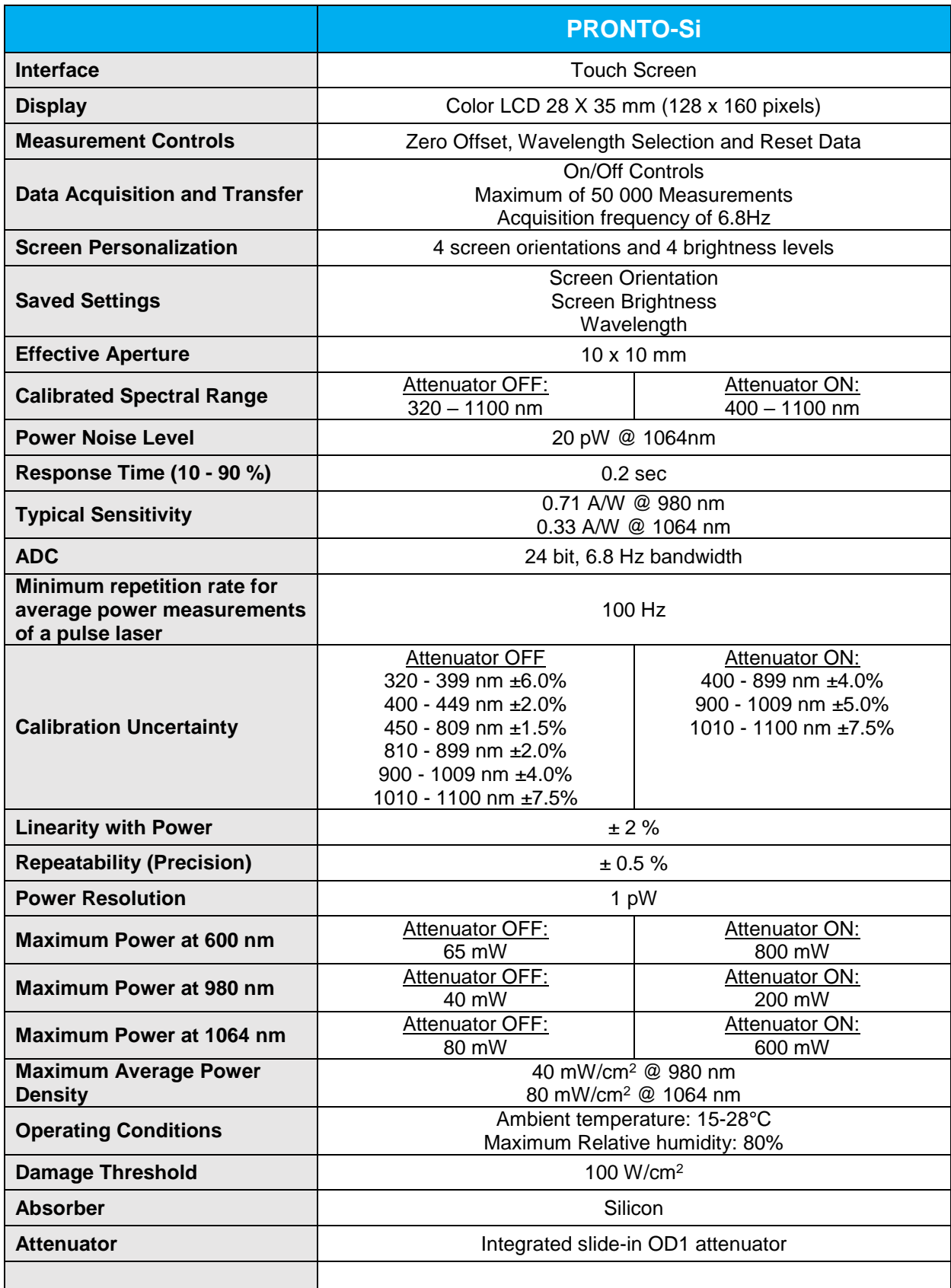

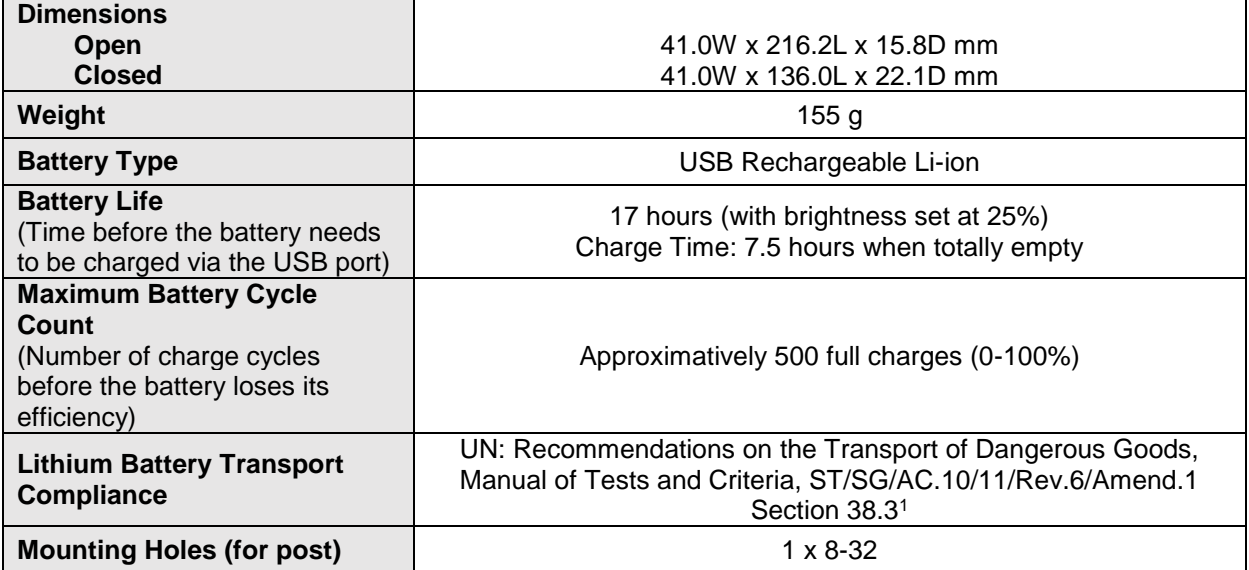

**Specifications are subject to change without notice**

l

 $\begin{array}{c} \rule{0pt}{2.5ex} \rule{0pt}{2.5ex} \rule{0$ 

<sup>1</sup> UN38.3 certificate available upon request.

# <span id="page-9-0"></span>**1.5. MECHANICAL DESCRIPTION**

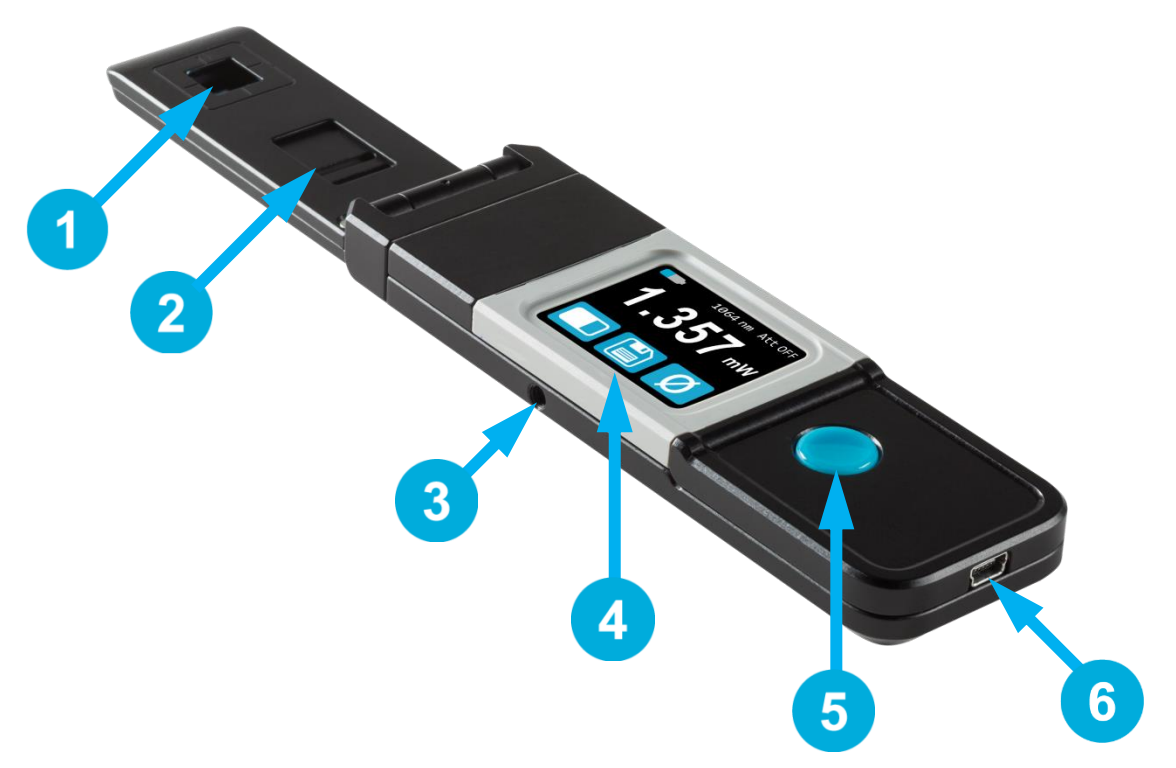

**Figure 1** PRONTO-Si Mechanics

# <span id="page-9-1"></span>**Sensor**

 $\overline{2}$ 

3

4

5

6

The laser must be centered on the absorber when making a measurement.

# **Slide-in Attenuator**

The position of the OD1 integrated filter is known and the measured power is automatically adjusted.

# **Mounting Hole**

There is an 8-32 mounting hole to fit the device on a post for safer use during the measurements.

# **Touch Screen Display and Controls**

The touch screen interface controls the device.

# **On/Off/Settings Button**

This button is used to turn the device On (press when the device is Off) and Off (press and hold for 3 seconds when the device is On). It is also used to access the Settings menu (press when the device is On).

# **USB Port**

The Mini-B USB2.0 port is used to transfer data from the device to a PC and to charge the battery.

# <span id="page-10-0"></span>**2. USER INTERFACE**

# <span id="page-10-1"></span>**2.1. LIST OF ICONS**

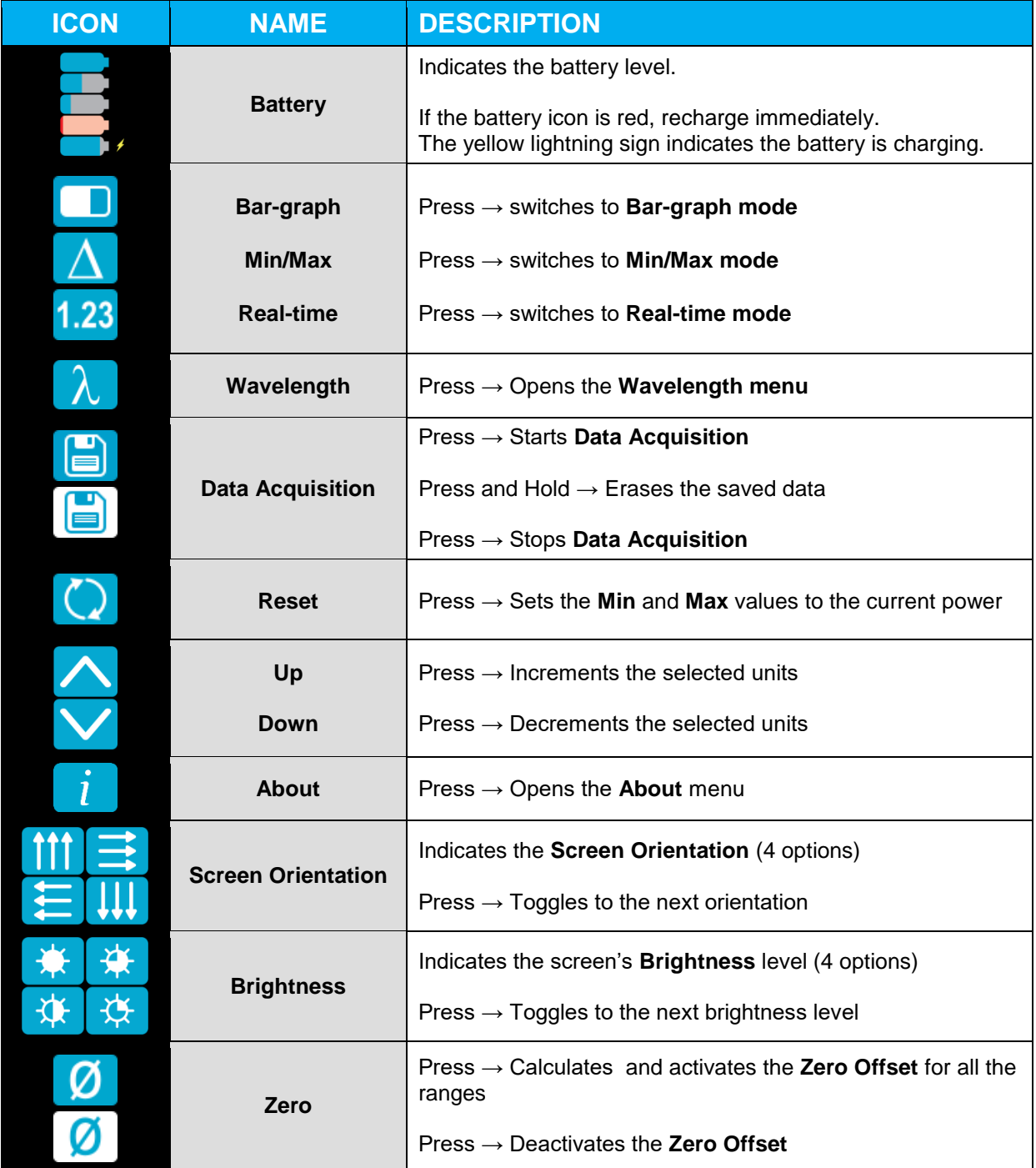

# <span id="page-11-0"></span>**2.2. DESCRIPTION OF THE SCREENS**

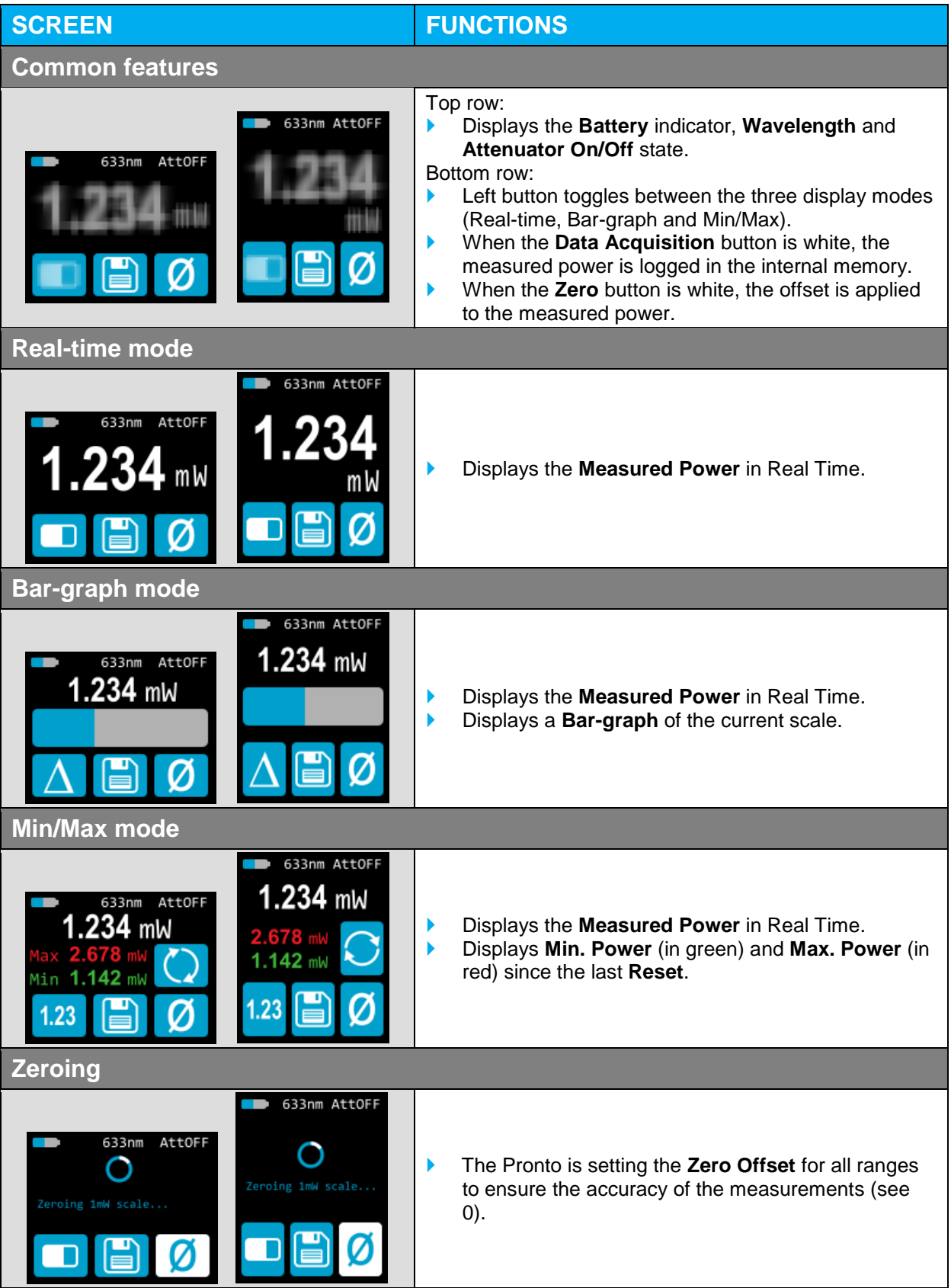

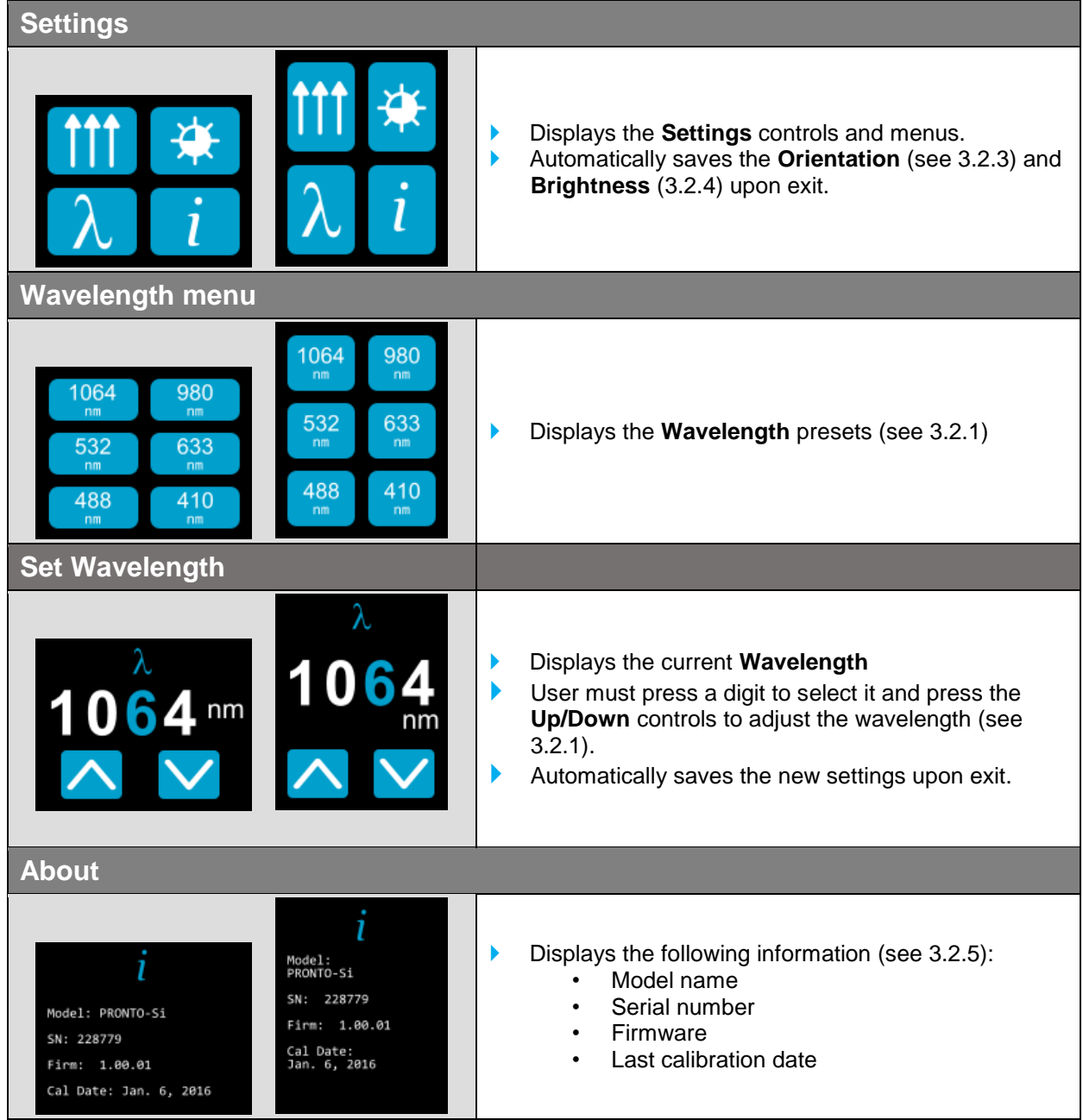

# <span id="page-13-0"></span>**3. OPERATING INSTRUCTIONS**

<span id="page-13-1"></span>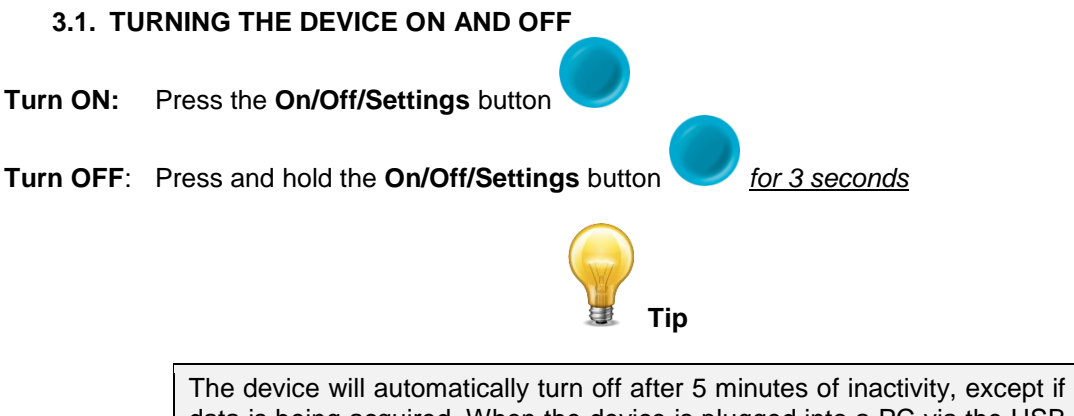

data is being acquired. When the device is plugged into a PC via the USB cable, it will turn On and stay On until it is manually turned Off or unplugged.

# <span id="page-13-2"></span>**3.2. CHANGING THE SETTINGS**

# **3.2.1. Changing the WAVELENGTH**

<span id="page-13-3"></span>Before making a measurement, it is important that you adjust the calibration of the device to the wavelength of the source to be measured. To do so:

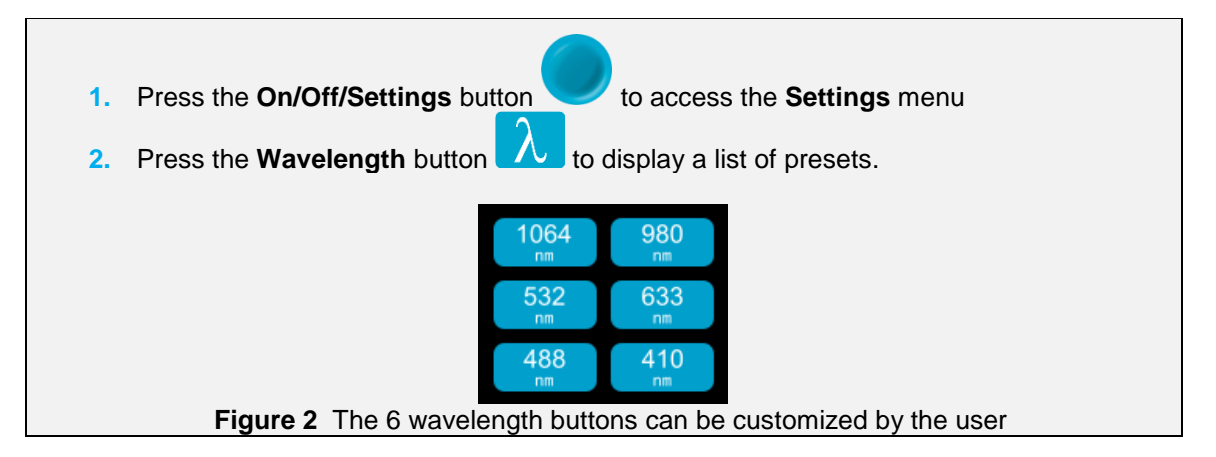

<span id="page-13-4"></span>There are 6 presets in the wavelength menu. The values can be set to any wavelength between 320 nm and 1100 nm. To change a value, press it until the screen changes to the **Set Wavelength** menu. Each digit is changed individually by selecting it and pressing the Up/Down arrows. For example, if you want to change 1064 nm to 532 nm, you need to do the following:

**1.** Select the 1<sup>st</sup> number. Make sure it turns blue **and UVCT** and use the Down button to reduce it to 0 **2.** Select the  $2<sup>nd</sup>$  number. Make sure it turns blue **UPU:** and use the Up button to increase it to 5 **3.** Select the 3<sup>rd</sup> number. Make sure it turns blue **UPPC** and use the Down button to reduce it to 3 **4.** Select the 4<sup>th</sup> number. Make sure it turns blue **0534** and use the Down button to reduce it to 2 **5.** You're done! **0532** 

*Once the desired value is entered, press the On/Off/Settings button to exit the menu and automatically save your new settings.*

# <span id="page-14-0"></span>**3.2.2. Opening and Closing the SETTINGS Menu**

When the device is ON, press the **On/Off/Settings** button to access the menu. Pressing the button again will close it and save whatever settings have been changed.

# **3.2.3. Changing the ORIENTATION of the Screen**

<span id="page-14-1"></span>There are 4 possible screen orientations: Up, Down, Left and Right. The button displays the current

orientation, for example Up:  $\prod$  To change the orientation, simply press the button and the next choice will appear. The changes will be saved once you exit the Settings menu.

# **3.2.4. Changing the BRIGHTNESS of the Screen**

<span id="page-14-2"></span>There are 4 possible brightness levels: 100%, 75%, 50% and 25%. The button displays the current brightness, for example 75%:  $\begin{array}{|c|} \hline \end{array}$ . To change the brightness, simply press the button and the next choice

<span id="page-14-3"></span>will appear. The changes will be saved once you exit the Settings menu.

# **3.2.5. Getting Information ABOUT the Device**

Relevant information about the device are stored in the About menu **. These information can be** useful when returning the device for repairs or recalibration. These include the model name, serial number, firmware version and the last calibration date.

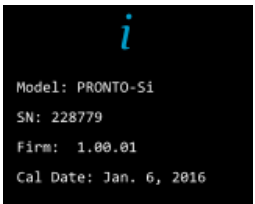

**Figure 3** The About menu displays important information about your device

<span id="page-14-5"></span><span id="page-14-4"></span>*Press the On/Off/Settings button to exit the menu and go back to the measurement screen.*

# <span id="page-15-0"></span>**3.3. ZEROING**

- **1.** Make sure the attenuator is in the appropriate position for your measurements (the **Zero Offset** must be recalculated when the attenuator changes position).
- **2.** Block off any laser radiation to the detector.
- **3.** To reset the zero, wait until the reading has stabilized. The power read by the device when no laser beam is incident on the sensor may not be exactly zero if the device is not thermally stabilized. Warm-up until the reading without laser power is stable for several minutes. Half an hour warm-up is recommended for measuring low powers precisely.
- **4.** Press the zero **button.** The devices passes through all the scales to determine the compensation to null each one. When the process is complete, the device returns to the measurement screen and you are now ready to make an accurate measurement.

When the Offset is applied to the measurement, the Zero button is white  $\Box$ . The offset stays active until the Zero button is pressed again or until the PRONTO-Si is turned off.

# <span id="page-15-1"></span>**3.4. MAKING A MEASUREMENT**

Once all the settings are adjusted, you are ready to make a measurement. Just follow the step-by-step instructions below.

- **1.** Turn the device ON.
- **2.** Select the wavelength closest to the laser light you want to measure (see Section [3.2.1\)](#page-13-3).
- **3.** For maximum accuracy, adjust the reading to zero before making measurements (see Section [3.3\)](#page-15-0). For low power measurements, the sensor must be protected from ambient light and ideally used in the dark.
- **4.** Place the device in the laser beam path. The entire laser beam must be within the aperture of the sensor. Do not exceed maximum specified densities, energies or power. For the most accurate measurement, spread the beam across 90% of the area.
- **5.** The device will automatically display the power value.

# <span id="page-16-0"></span>**3.5. ACQUIRING, TRANSFERRING AND DELETING DATA**

# **3.5.1. Acquiring Data**

<span id="page-16-1"></span>You can store the measurements done by the device simply by pressing the **Save** button **EV**. When

pressed, the button turns white  $\Box$  to indicate that the data is being stored in the internal memory of the device. Once activated, the data acquisition will stay active until stopped or if the device is turned Off and On. To stop the data acquisition, press the **Save** button again and it will revert to its original state .

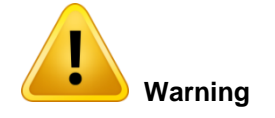

When acquiring data, the PRONTO-Si does not automatically shut down, even if the head is flipped closed.

# **3.5.2. Transferring Data**

<span id="page-16-2"></span>To retrieve the data, you must connect the PRONTO-Si to your computer with a USB cable and use the

**ProntoDataTransfer** software . You can download our latest version of the software in the *Downloads* section of our website [\(https://gentec-eo.com/downloads\)](https://gentec-eo.com/downloads). The data will be uploaded on your computer in a text format, which you can save to a known location on your computer and then open in your preferred analysis software.

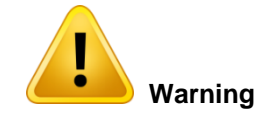

Once the data has been transferred to a computer, it is deleted from the internal memory of the device.

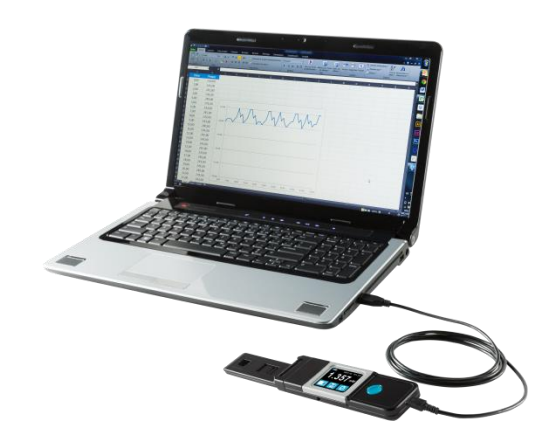

**Figure 4** Transferring measurements acquired with a PRONTO-Si to a computer

<span id="page-16-4"></span>Complete installation and data transfer instructions can be found in **[Appendix B: Installing the](#page-44-0)  [ProntoDataTransfer Software.](#page-44-0)**

# **3.5.3. Deleting the data**

<span id="page-16-3"></span>To delete the data from the internal memory, you must hold the **Save** button **and approximatively 3** seconds. A text will appear and ask "**Erase all data?"**. Press the **YES** button, then click **OK**.

# <span id="page-17-0"></span>**4. USB COMMUNICATION**

# <span id="page-17-1"></span>**4.1. DESCRIPTION**

The PRONTO has one communication mode and it is in ASCII. The format will require text input commands which follow rules stated in section [4.3.](#page-18-4) The section [4.5](#page-20-0) describes all the commands.

The USB class used by the PRONTO is a CDC, or Communications Device Class. This means it shows up in the host PC as a COM port, but it is not a COM port, rather a true full speed USB port. You can talk to it as if it were an RS232 port, but much faster. Follow the Windows Prompts to install the USB drivers. The USB drivers are fully tested and digitally signed by Microsoft.

Open the appropriate port in your software with standard COM port tools. None of the port settings matter since they are not used, so leave them at whatever default they are in. It's a real USB connection.

Use the standard COM port write and read protocols to control the PRONTO.

# <span id="page-17-2"></span>**4.2. SETTING UP COMMUNICATION TO THE PRONTO**

#### **4.2.1. Verify the COM Port**

<span id="page-17-3"></span>To verify the USB installation and find the COM port number, click:

#### **Start → Settings → Control Panel → System → Device Manager**

Scroll down to **Ports (COM & LPT)** and double click that line. One of the options should be

#### **Power/Energy Monitor (COM**#**)**

<span id="page-17-4"></span>Note the COM port number, you will need it for the next step.

# **4.2.2. Connect the PRONTO**

You may use any serial communications software that you are familiar with. Our instructions are for HyperTerminal because it is widely available on PCs with Windows™.

Select:

#### **Start → Programs → Accessories → Communications → HyperTerminal**

To save communication settings, enter a name for the connection. In the drop-down menu for "**Connect using**" select the COM port that the USB driver was installed on (Section [4.2.1\)](#page-17-3). Select **OK**.

Input the following settings into the communications parameter window that appears next.

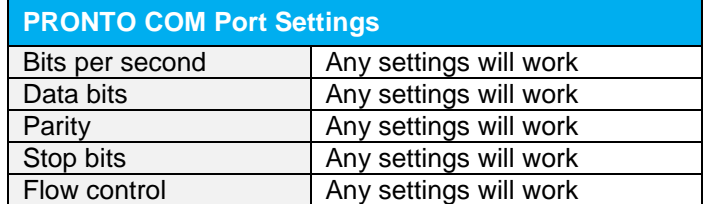

Click **OK** to begin entering serial commands in the HyperTerminal window.

# **4.2.3. To Echo Commands**

<span id="page-18-0"></span>The commands you type will not appear in the HyperTerminal window unless you set up HyperTerminal to do so. Only the response from the PRONTO will be displayed. If you prefer to see the commands you are typing on the HyperTerminal window, click the **File** menu and execute the following sequence:

# **File → Properties → Settings → ASCII setup →** "**Echo typed characters locally**" **→ OK**

# **4.2.4. Test the Connection**

<span id="page-18-1"></span>In the HyperTerminal window, type **\*VER.** If the response is the version of your PRONTO, you are successfully connected and ready for serial command action.

# **4.2.5. To Add a Character Delay**

<span id="page-18-2"></span>In some cases, the PRONTO has connection problems that can be solved by adding a character delay. To adjust this delay, click the File menu and execute the following sequence:

#### **File → Properties → Settings → ASCII setup →** "**Character delay**": add a few milliseconds of delay **→ OK**

# **4.2.6. HyperTerminal Settings Shortcut**

<span id="page-18-3"></span>When you end the session, HyperTerminal asks if you want to save your settings. To avoid inputting the communication parameters again in the future, save by clicking **Yes**. The next time you execute the string of commands, the name of your session will appear after HyperTerminal. Clicking on the session name will open the connection using the saved settings. To avoid re-entering the string of commands, put a shortcut to this file on your desktop: search for the file name, select the file. Right-click and select **Shortcut** in the drop-down menu.

# <span id="page-18-4"></span>**4.3. SERIAL COMMAND FORMAT**

#### **4.3.1. Serial Protocol Rules**

<span id="page-18-5"></span>Commands are sent as text strings. The response will either be data or an empty string.

# **4.3.2. Text Mode Rules**

<span id="page-18-6"></span>All text commands must begin with a trig character (\*). You do not need to end with a line-feed and/or a carriage-return. Parameters must NOT be separated by spaces. Characters do not have to be capitals, mixed upper and lower cases is ok. Replies to all text mode commands are also in text mode, and end with a carriage-return and a line-feed.

In case of an error, the reply string is one of the following:

# **"Command Error. Command not recognized."**

**or**

# **"Command Error. Command must start with** '\*'**"**

Because all Text Mode replies end with a carriage return **<CR>** or line-feed **<LF>** (or both), a text reply contains tabulations when many elements need to be separated in the string. This is useful when exporting data to a spreadsheet.

# <span id="page-19-0"></span>**4.4. LIST OF SERIAL COMMANDS FOR THE PRONTO (SUMMARY)**

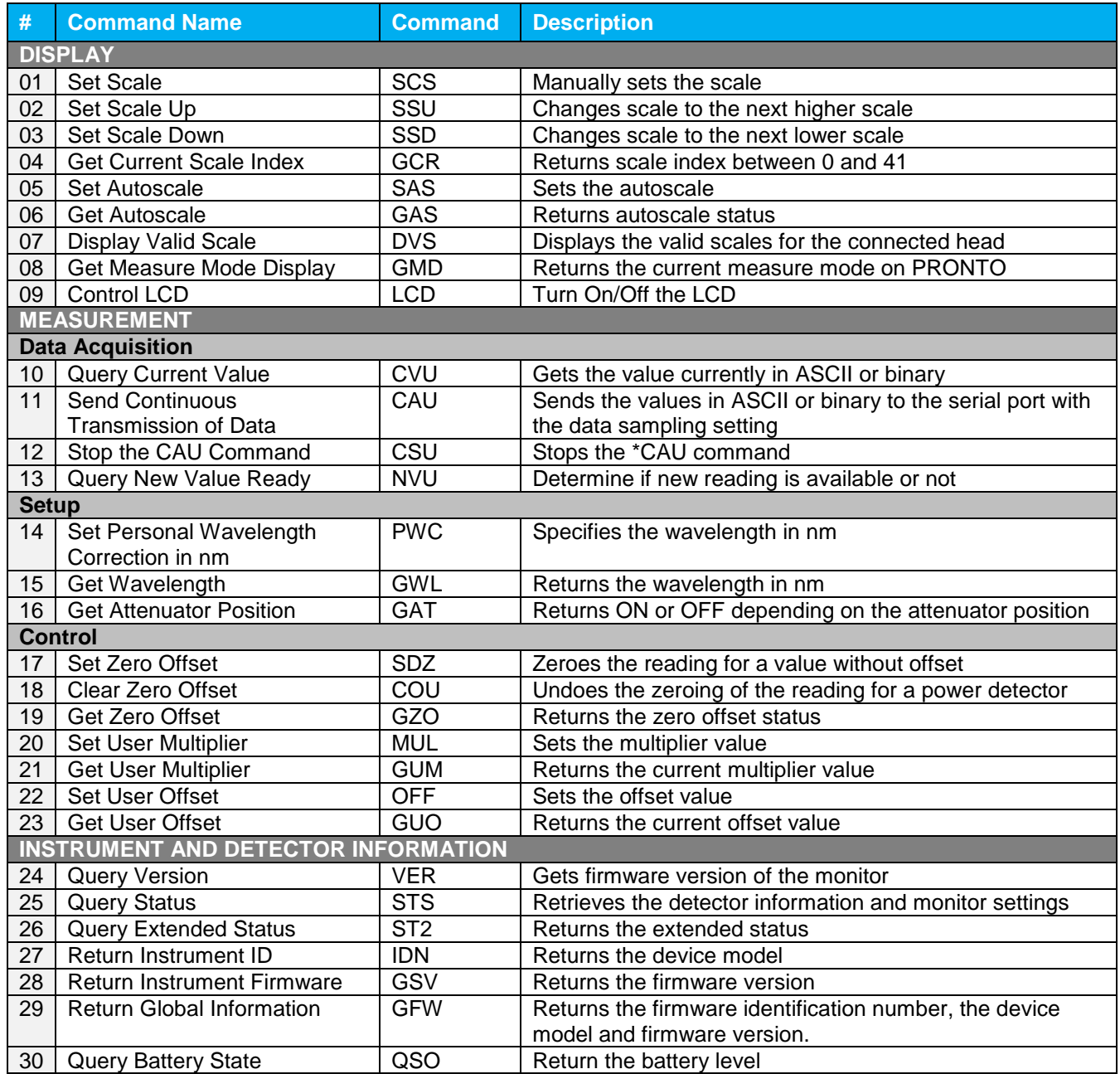

# <span id="page-20-1"></span><span id="page-20-0"></span>**4.5. DETAILED DESCRIPTION OF THE SERIAL COMMANDS FOR PRONTO (COMPLETE)**

# **4.5.1. Display**

# *01 - Set Scale*

This command is used to force the display of the current data into a specific scale. The lower scale is always zero, the higher scales can be found in the table below. The Autoscale mode applies the best scale for the current values in real time. The parameter must be one of the identifiers in the table below and have 2 digits.

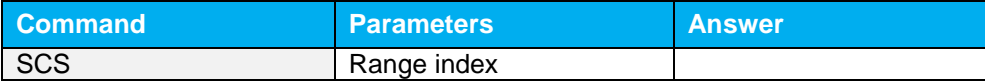

# Range Identifiers:

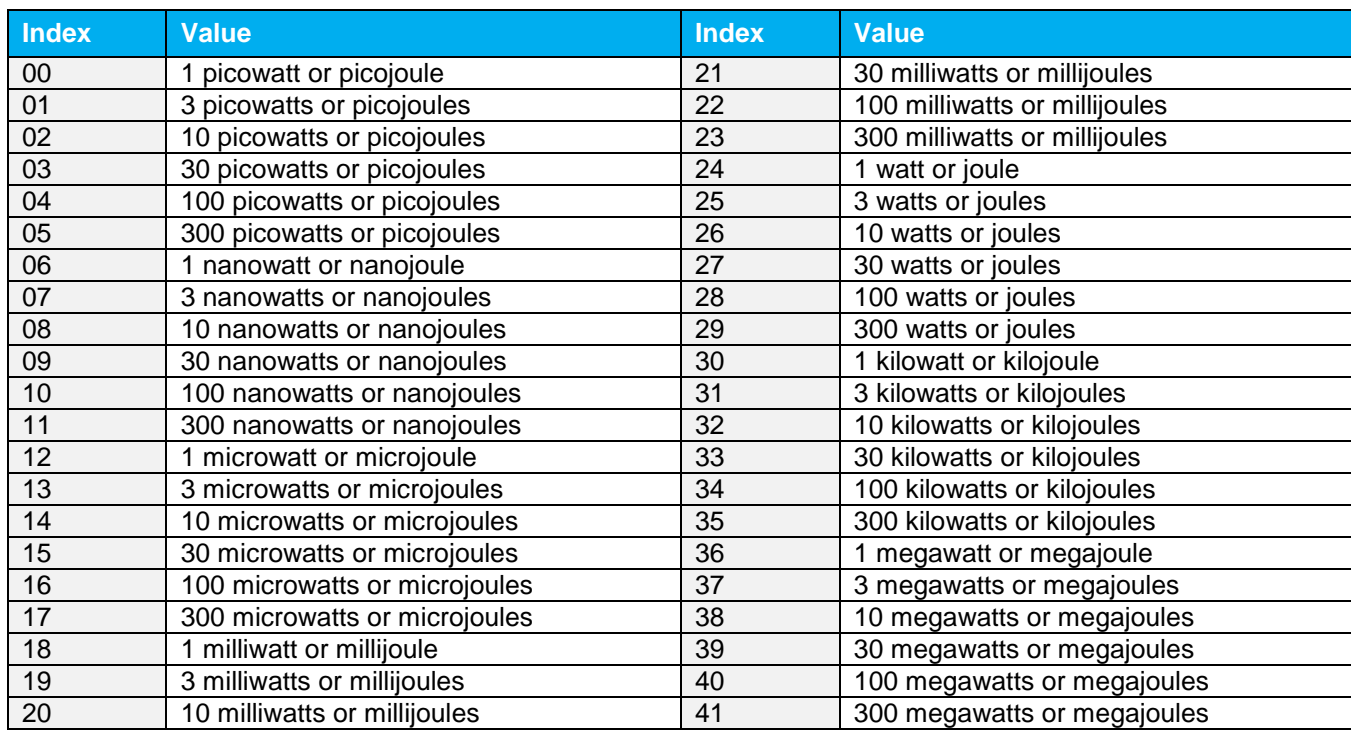

**Default:** Autoscale.

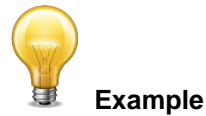

The following example sets the scale to 3 nanowatts or nanojoules:

Command: \*SCS07 Answer:

# *02 - Set Scale Up*

This command is used to force the display of the current data into a higher scale.

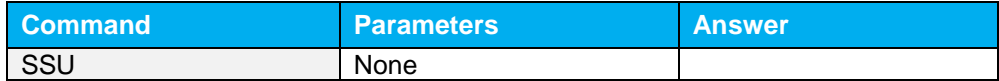

# *03 - Set Scale Down*

This command is used to force the display of the current data into a lower scale.

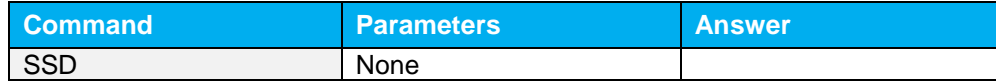

# *04 - Get Current Scale Index*

This command returns the scale index between 0 and 41. Please refer to Set Scale command (SCS) details for the complete scale index table.

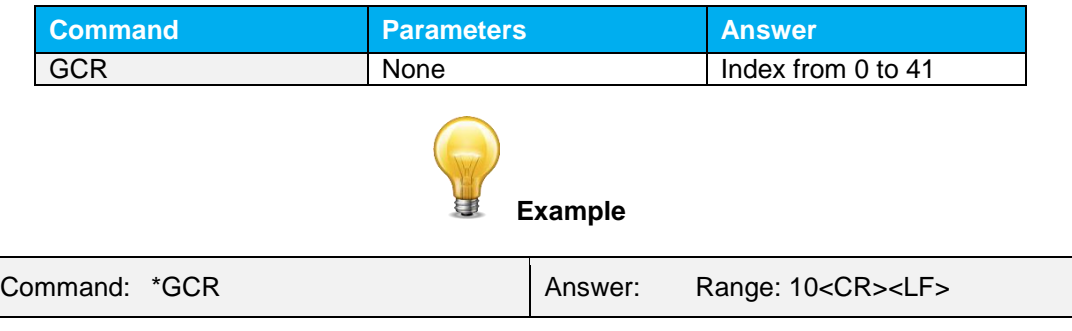

#### *05 - Set Autoscale*

This command is used to force the display into autoscale.

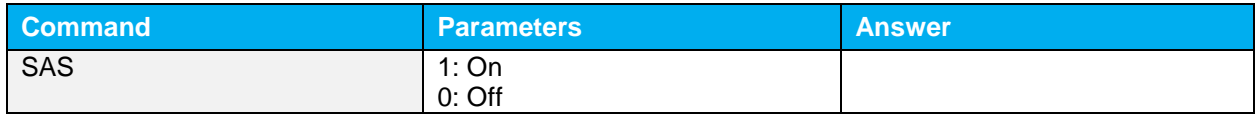

# *06 - Get Autoscale*

This command returns whether or not the autoscale option is activated.

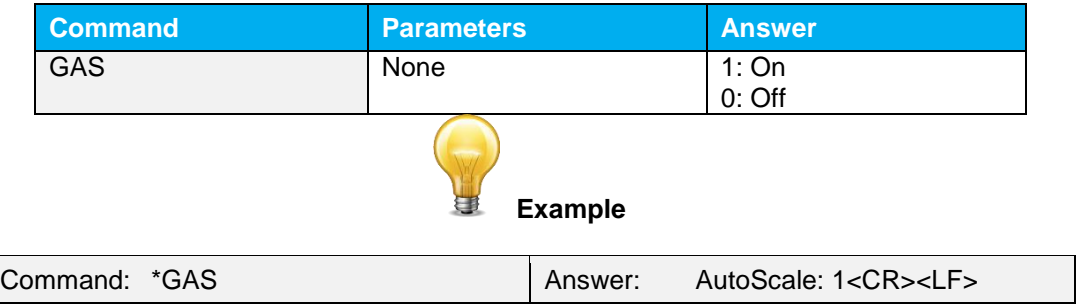

This command is used to display all the valid scales that the connected head supports. The scales are displayed in scale index. Please refer to the Set Scale section for the table correspondence.

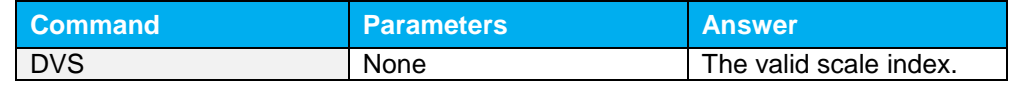

The following example is for a PRONTO-Si, which can have the following scales:

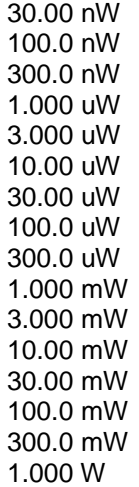

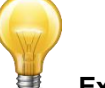

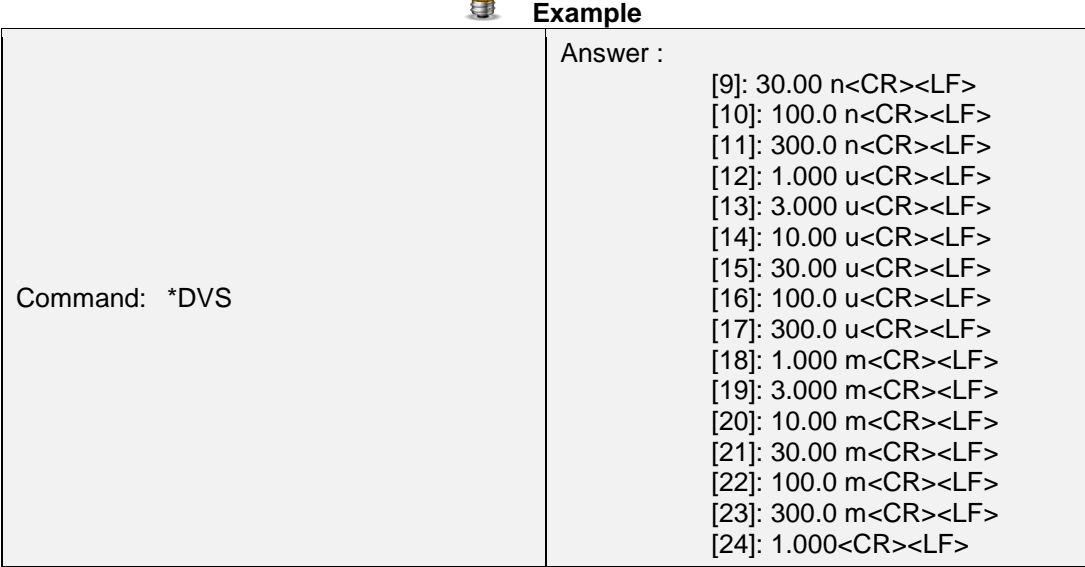

# *08 – Get Measure Mode Display*

This command returns the PRONTO's measurement mode. Depending on the type of PRONTO, it can be Continuous Power Mode in W (CWP), Single Shot Power Mode in W (SSP) or Single Shot Energy Mode in J (SSE).

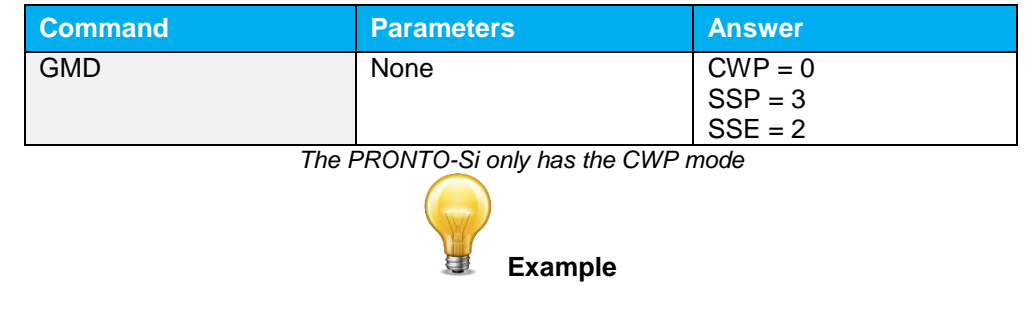

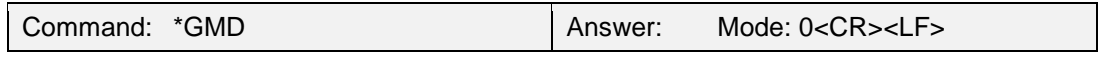

# *09 – Control LCD*

This command is used to control the LCD by turning it ON and OFF. The PRONTO is still working even if the LCD is off.

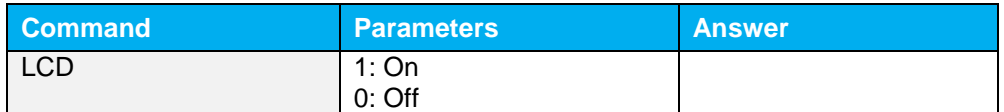

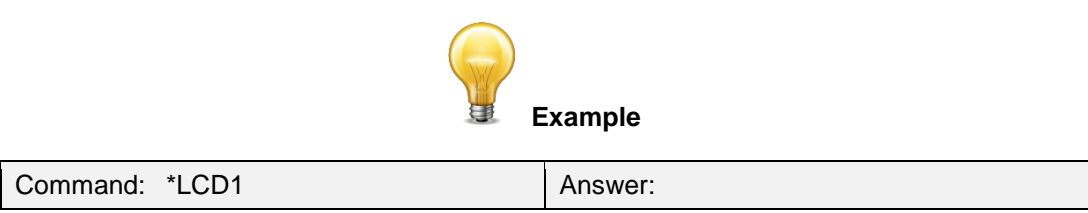

# <span id="page-23-0"></span>**4.5.2. Data Acquisition**

#### *10 - Query Current Value*

This command is used to query the value that is currently being displayed by the monitor. The value is displayed in watts or in joules.

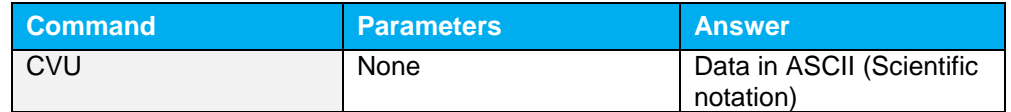

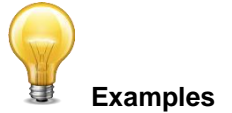

For example, a 506.601 watts reading and a -12.25631 milliwatts reading would be displayed like this:

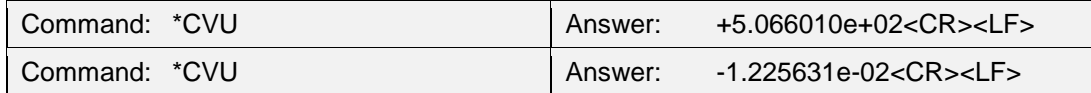

# *11 - Send Continuous Transmission of Data*

This command is used to send data to the serial port at a frequency of 6.8Hz.

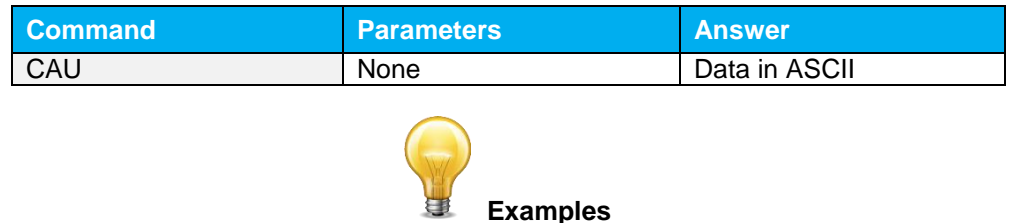

For example, with a PRONTO in CWP, a reading around 500 milliwatts would be displayed like this until the command \*CSU is sent:

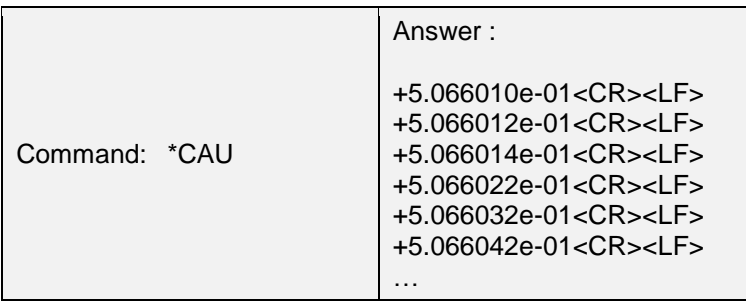

# *12 - Stop the CAU Command*

This command is used to stop the real time transfer enabled by the CAU command.

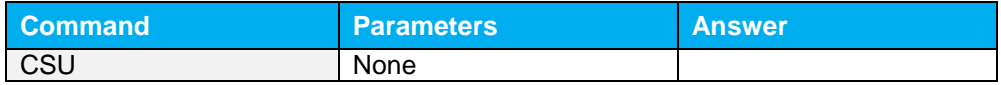

# *13 – Query New Value Ready*

This command is used to check whether a new value is available from the device. Though optional, its use is recommended when used with single pulse operation.

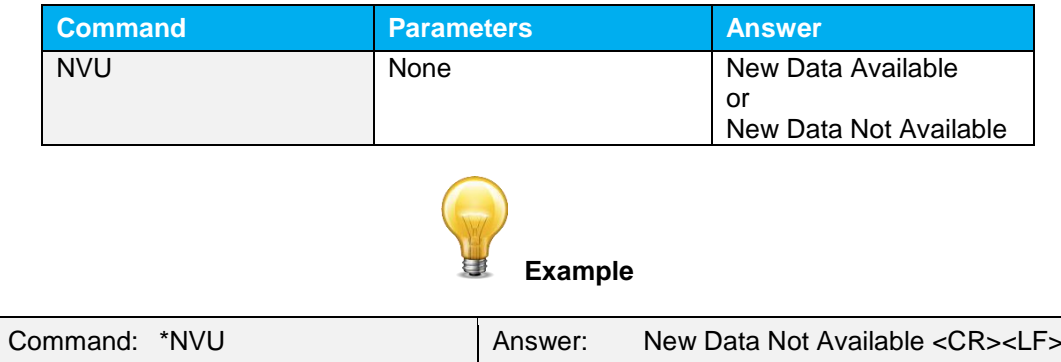

# <span id="page-25-0"></span>**4.5.3. Setup**

# *14 - Set Personal Wavelength Correction in nm*

This command is used to specify the wavelength in nm being used on the detector. The internal memory in the detector contains measured spectral data for a wide range of wavelengths. A valid value is set between the lowest and highest wavelengths supported by the device, and it should not be a floating point value. The input parameter must have 5 digits. If the desired wavelength does not have 5 digits you must enter a zero-padded number. For example, to set the wavelength at 514 nm, you must enter 00514 or 514.0.

Specifying zero as a wavelength or providing an out-of-bound value as a parameter cancels the command.

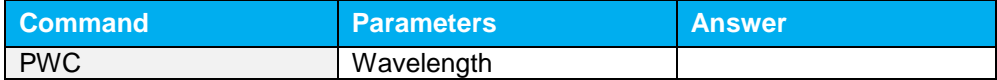

**Default:** Calibration wavelength, (typically 1064 nm, varies with the detector model)

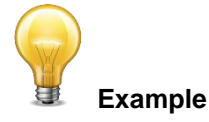

The following example sets the wavelength to 514 nm.

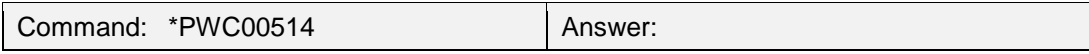

*15 - Get Wavelength*

This command returns the wavelength in nm.

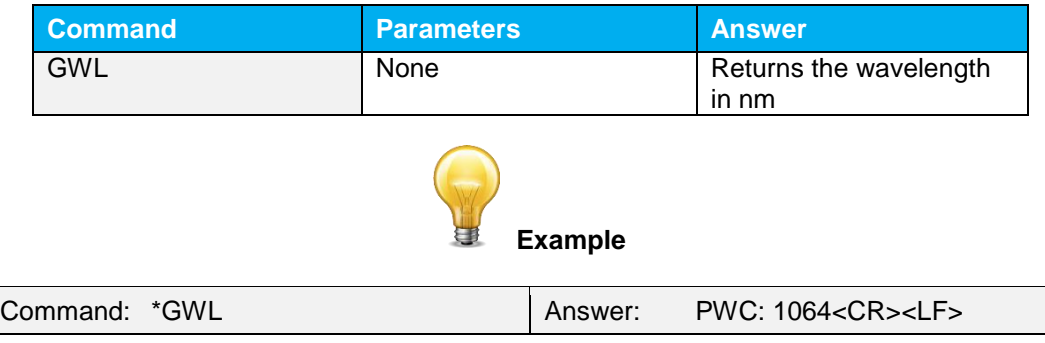

# *16 - Get Attenuator Position*

This command returns the attenuator position with ON or OFF.

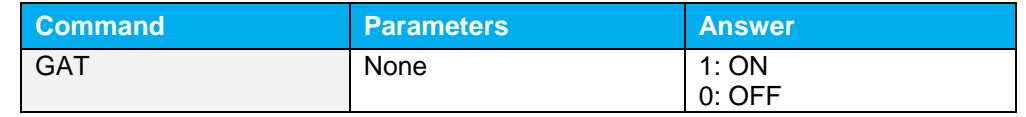

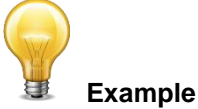

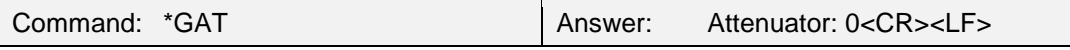

# <span id="page-26-0"></span>**4.5.4. Control**

# *17 - Set Diode Zero Offset*

This command subtracts the current value from all future measurements the moment the command is issued to set a new zero point.

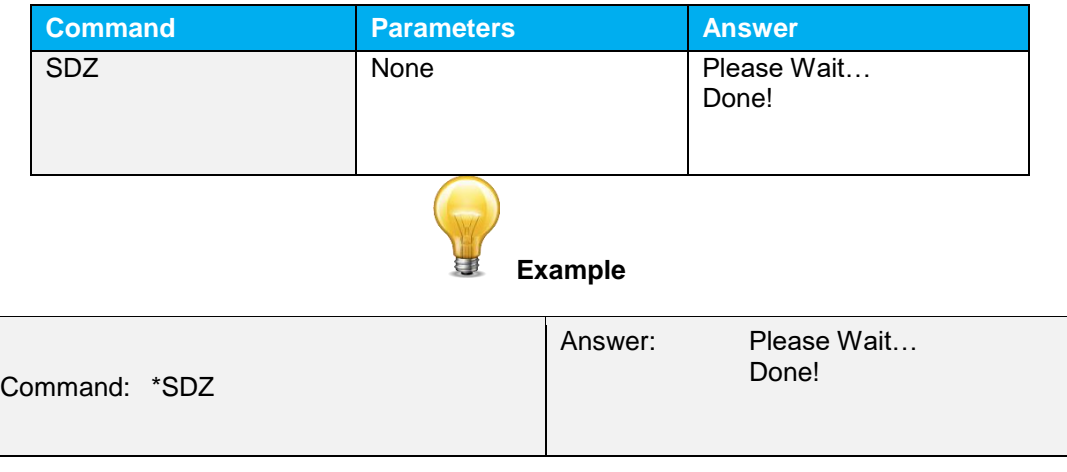

# *18 - Clear Zero Offset*

This command undoes the Zero Offset command to set the zero point at zero (cancel the SDZ command).

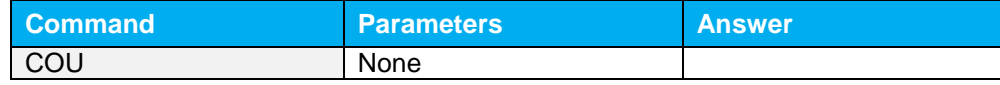

# *19 - Get Zero Offset*

This command returns whether the zero offset has been activated or not.

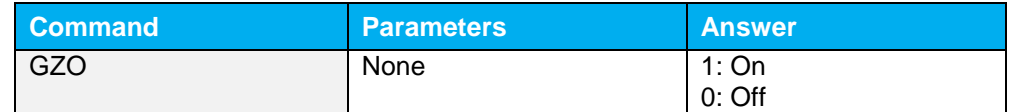

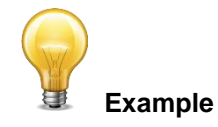

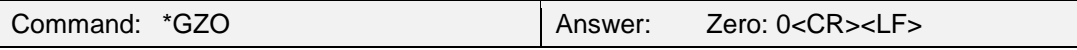

#### *20 - Set User Multiplier*

This command is used to set the value of the multiplier between 0.5 and 2.5.

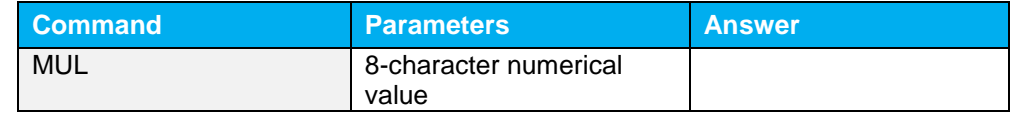

#### **Default**: 1

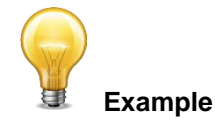

The following example sets multiplier  $= 2$ 

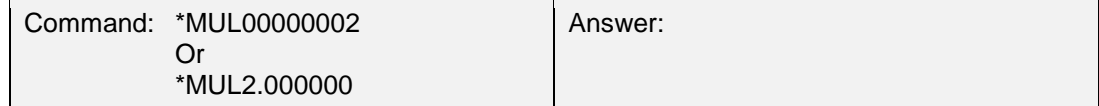

# *21 - Get User Multiplier*

This command returns the multiplier value.

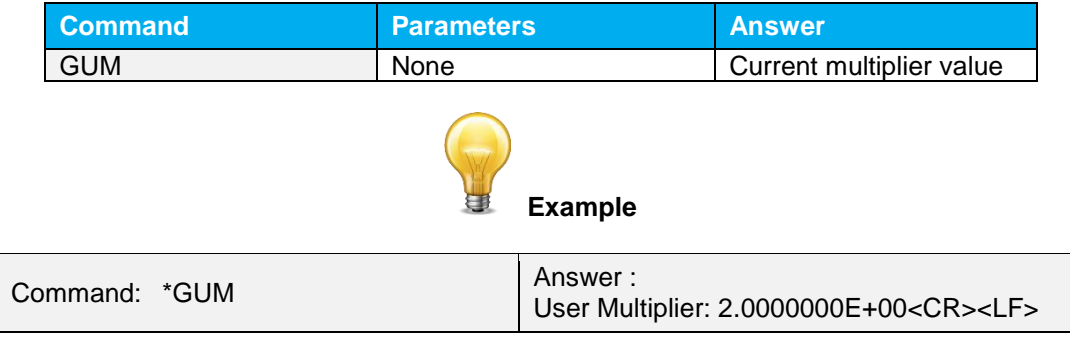

*22 - Set User Offset*

This command is used to set the value of the offset.

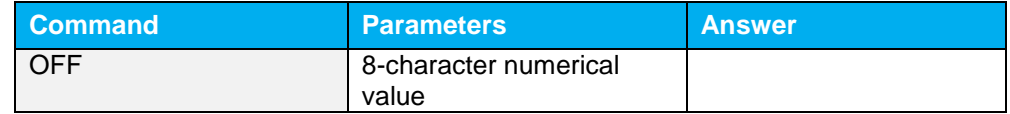

#### **Default:** 0

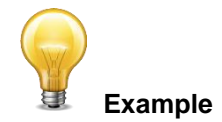

The following example sets the offset to 1.5 milliwatts.

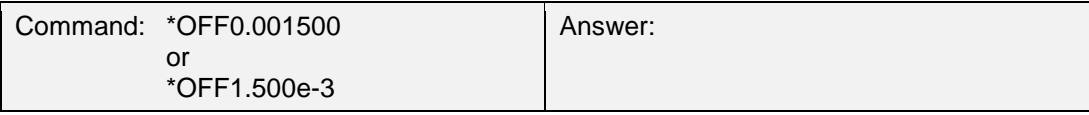

The other option available is the Zero Offset. The Zero Offset operation is done first, before the User Multipliers and Offsets

# *23 - Get User Offset*

This command returns the offset value.

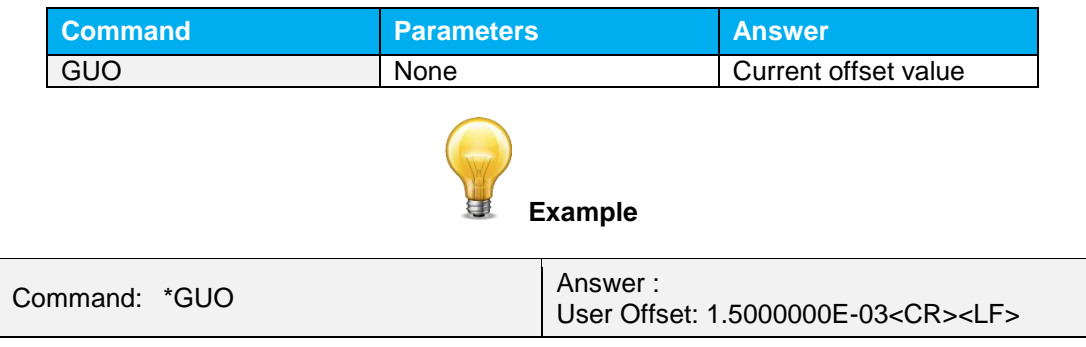

# <span id="page-29-0"></span>**4.5.5. Instrument and Detector Information**

# *24 - Query Version*

This command is used to query the device to get information about the firmware version and the device type.

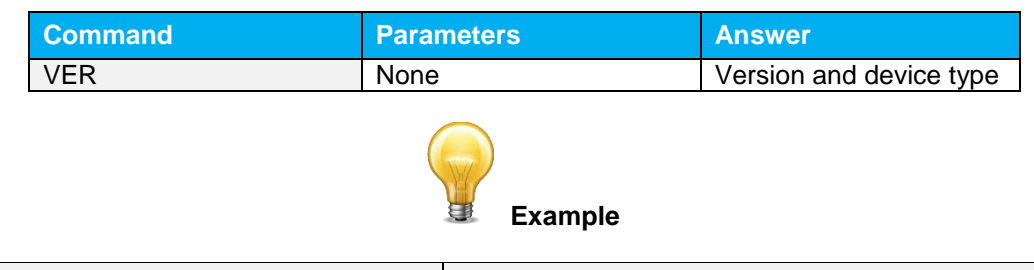

Command: \*VER Answer: Pronto Version 1.00.08- <CR><LF>

# *25 - Query Status*

This command is used to query the device to get information about the following characteristics:

Measure Mode

Maximum, minimum and current scale

Maximum, minimum and current wavelength with and without attenuation

Attenuator availability and status

Detector model

Detector serial number

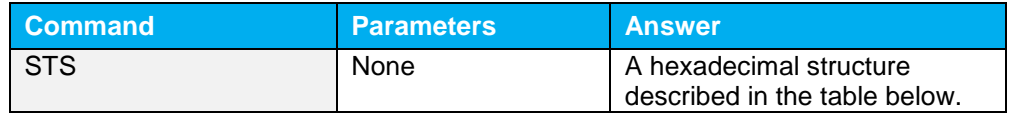

The first byte represents the validity of the structure: 0 represents a valid line while 1 is the end of the structure. The next 4 bytes represent the address line and the last 4 bytes are the actual value. The values are written on 32 bits, which means that all the values are written on two lines. The first line represents the LSB and the second line represents the MSB.

The following table shows the output WITH a XLP12-3S-H2-INT-D0, s/n 199672 (Also works with the PRONTO series).

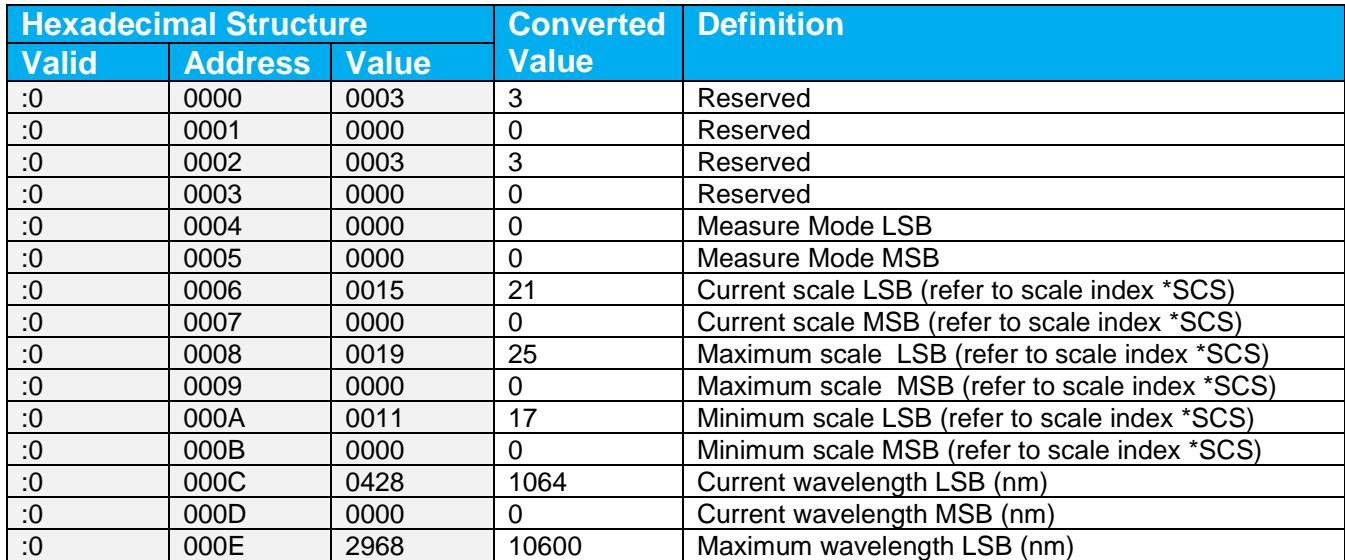

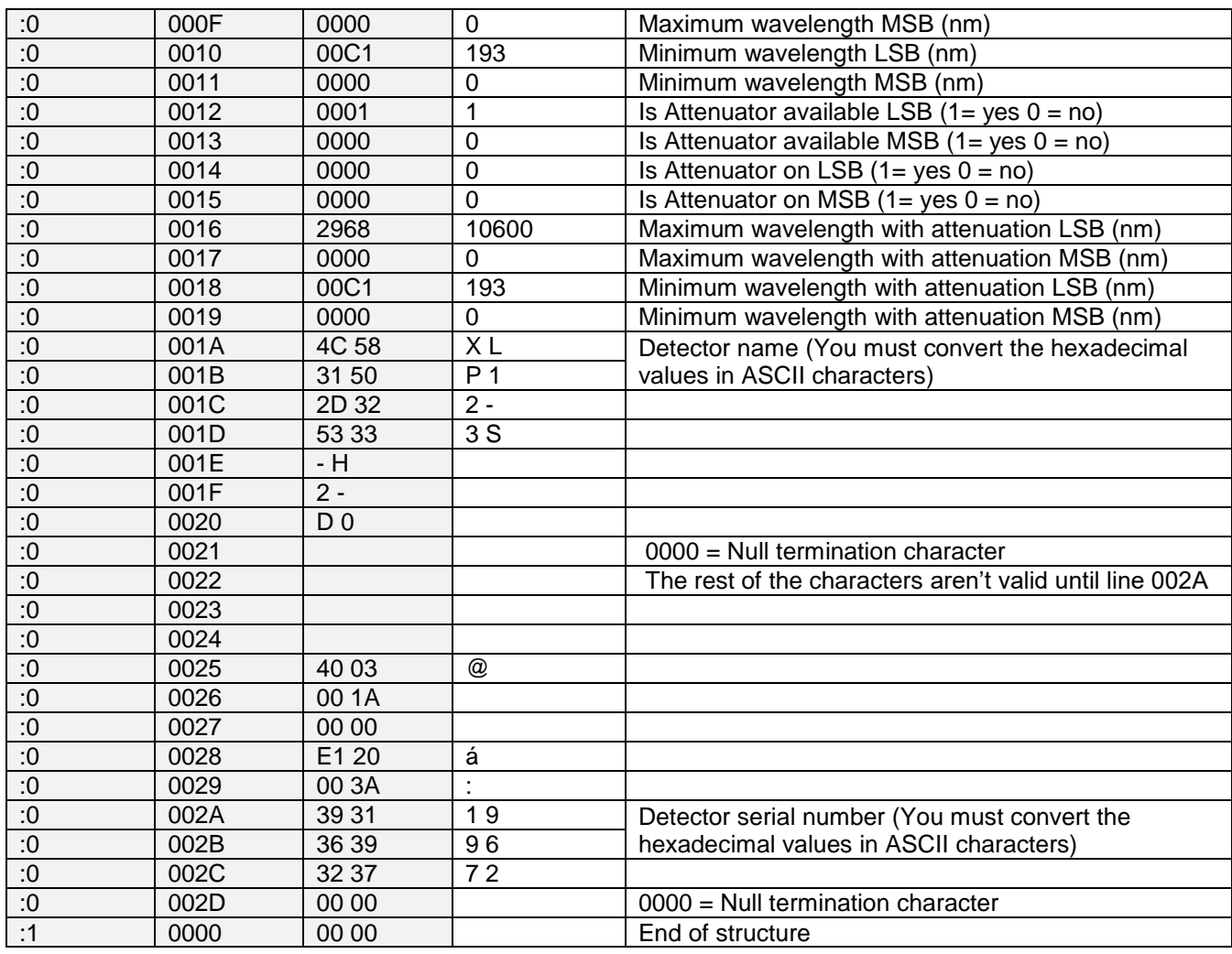

#### *26 - Query Extended Status*

This command is used to query the device to get information about the following characteristics:

Measure Mode Maximum, minimum and current scale Maximum, minimum and current wavelength with and without attenuation Attenuator availability and status Detector model Detector serial number Trigger level (0.001 to 0.999) Autoscale mode Anticipation mode Zero offset mode User multiplier User offset

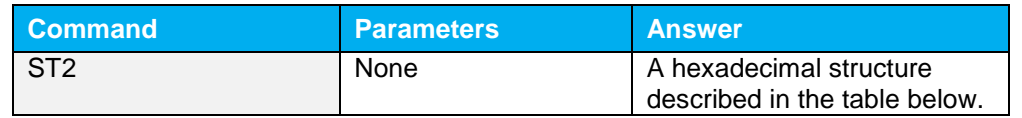

The first byte represents the validity of the structure: 0 represents a valid line while 1 is the end of the structure. The next 4 bytes represent the address line and the last 4 bytes are the actual value. The values are written on 32 bits, which means that all the values are written on two lines. The first line represents the LSB and the second line represents the MSB.

The following table shows the output WITH a XLP12-3S-H2-INT-D0, s/n 199672 (Also works with the PRONTO series).

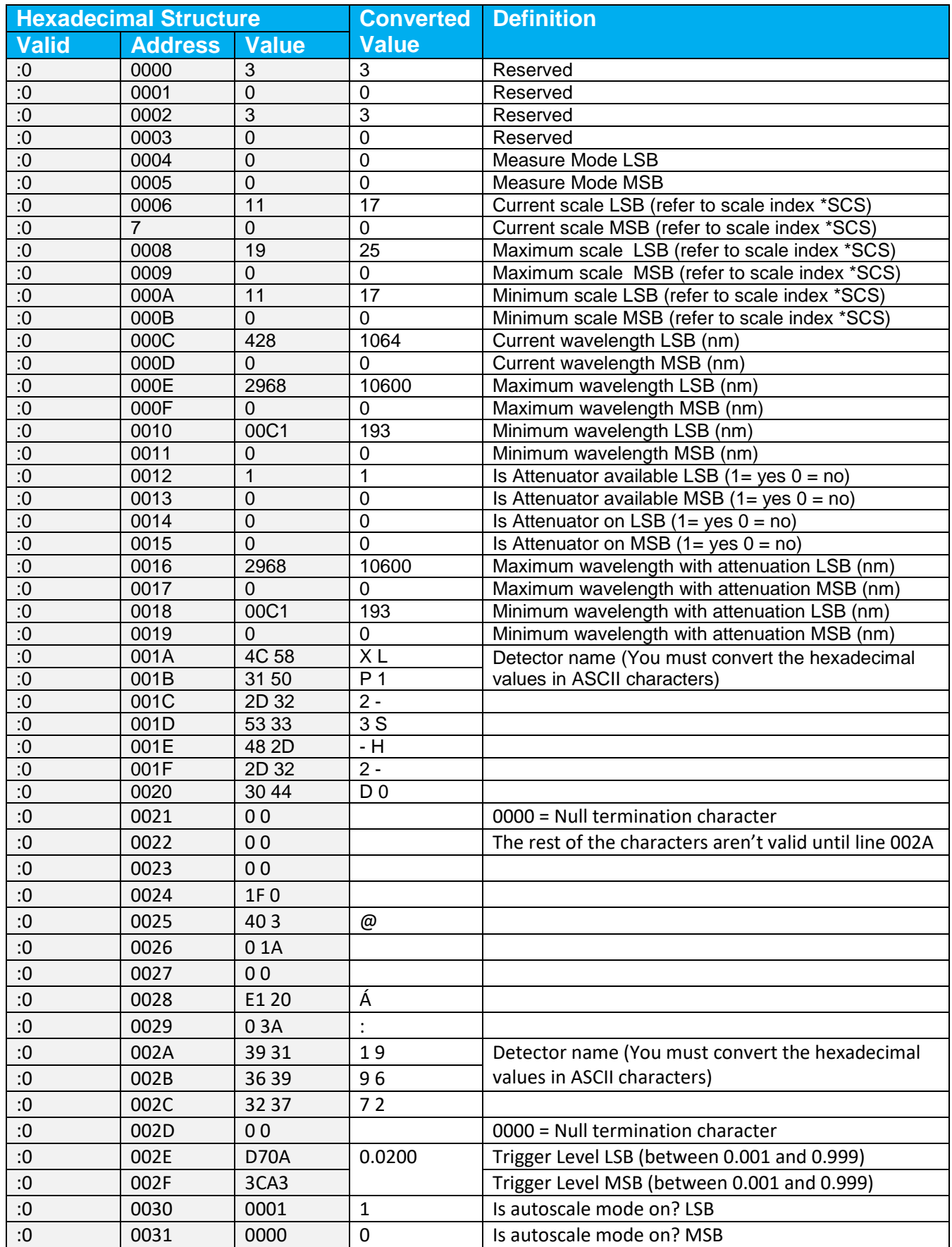

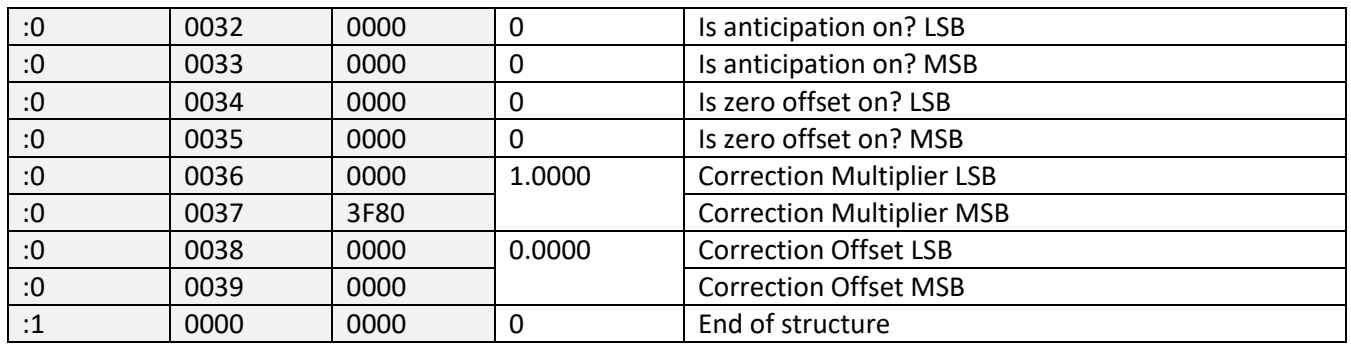

# *27 – Return Instrument ID*

This command is used to get the information about the device type.

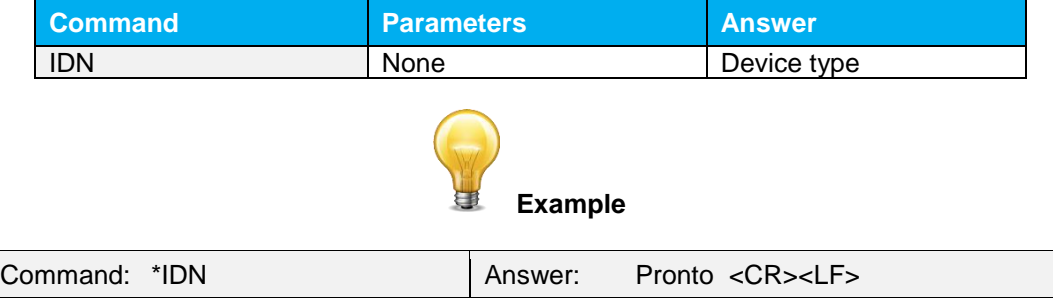

# *28 – Return Instrument Firmware Version*

This command is used to get the firmware version of the device.

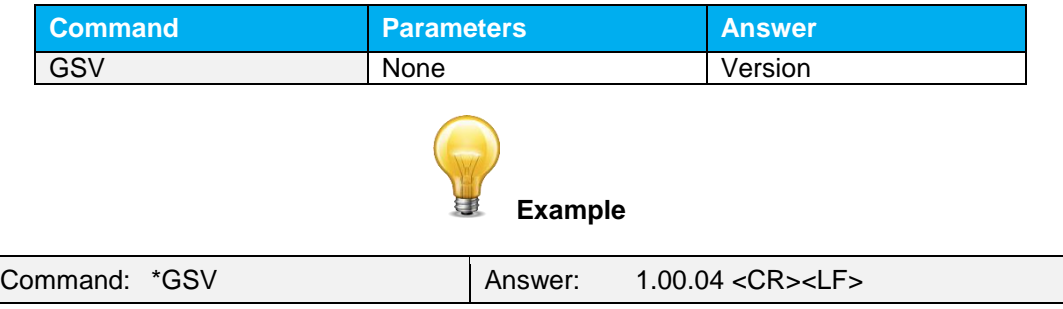

# *29 – Return Instrument Global information*

This command is used to get general information about the device. This information is included in the previous commands. The information is: the identification number of the firmware, the device model and the firmware version.

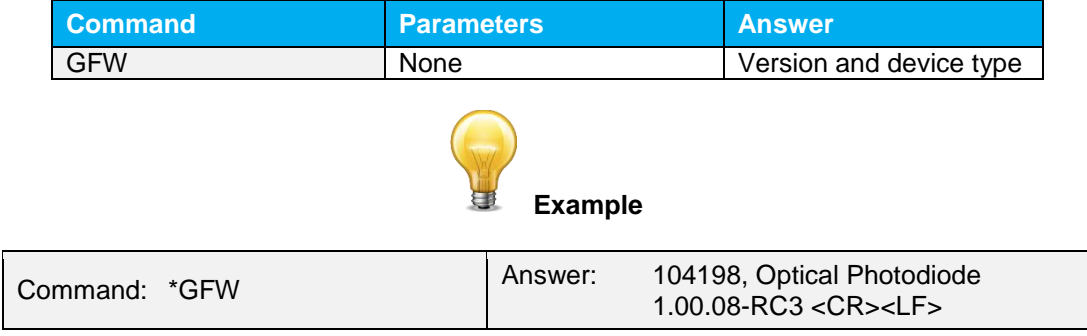

# *30 – Query Battery State*

This command is used to get the battery power in percentage.

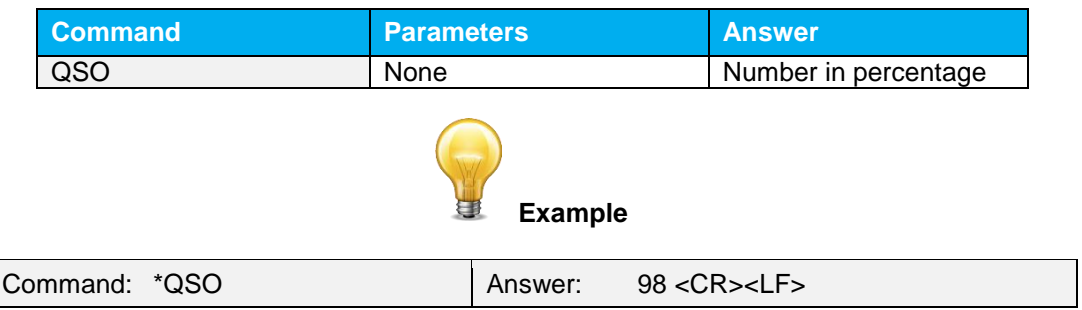

# <span id="page-33-0"></span>**4.6. ERROR MESSAGES**

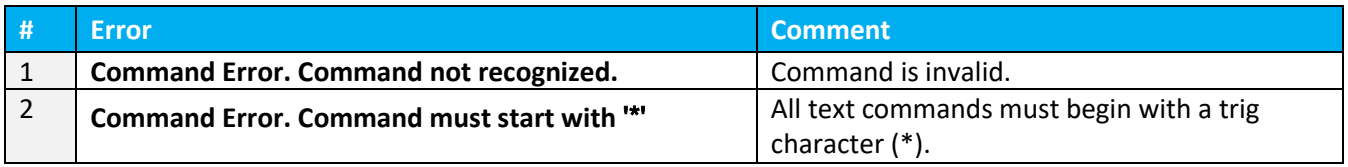

# <span id="page-34-0"></span>**5. SAFETY INSTRUCTIONS**

# <span id="page-34-1"></span>**5.1. GENERAL**

To ensure a long lifetime of accurate measurements, the PRONTO-Si power probe should be maintained within the following ambient conditions:

Storage environment temperature: 10 to 40°C, RH < 70% Operating environment temperature: 15 to 28ºC, RH < 70%.

It is possible to store and operate your PRONTO-Si power probe beyond this range. For any specific requirements, please contact your local Gentec-EO representative.

Photodiode are sensitive to temperature and more specifically for longer wavelength. It is the best to keep the temperature in the range of 22°C to 25°C, close to the calibration temperature.

# <span id="page-34-2"></span>**5.2. DAMAGE TO THE OPTICAL ABSORBER MATERIAL**

Damage to the optical absorber material is usually caused by exceeding the manufacturer's specified maximum incident **Average Power Density***.* Refer to the specifications table.

The beam diameter should always be as large as possible to avoid damaging the sensor. **We recommend using a beam size diameter that covers 70% to 80% of the sensor's aperture**. For the PRONTO-Si, this corresponds to a diameter of 7-8 mm.

In any case, the beam's incident area should not be less than 10% of the detector's area. Please contact Gentec-EO to make measurements with smaller beams.

# <span id="page-34-3"></span>**5.3. HOW TO PROPERLY HANDLE THE DEVICE**

In addition to the standard safety precautions that should be taken when working with laser radiation, we recommend placing the device on an optical stand when making a measurement. For this use, the device is equipped with 1 mounting hole with an 8-32 thread (see [Figure 1 PRONTO-Si Mechanics](#page-9-1) ).

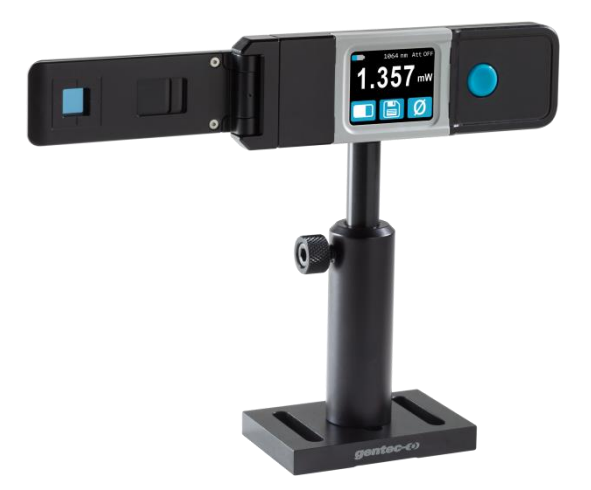

**Figure 5** Recommended setup when making a measurement. Install the device on an optical stand before placing it in the laser beam path.

<span id="page-34-4"></span>Gentec-EO offers a compatible stand for the PRONTO-Si, you can contact your local Gentec-EO representative for the exact model.

It is also possible to place the PRONTO-Si on a horizontal surface and illuminate the sensor from above. The back of the device is flat so it will stay stable when placed on a horizontal surface.

# <span id="page-35-0"></span>**6. SOURCES OF ERROR**

The PRONTO-Si is NIST traceable. Several sources of error may affect your measurements.

#### <span id="page-35-1"></span>**6.1. ZERO OFFSET**

Zero the offset before any measurement as described in Section [0](#page-14-5) above, otherwise all measurements will include a component not related to the laser power. This will add a systematic error to absolute power measurements. This error may disappear from relative power measurements. When you subtract two measurements made under identical conditions, the offset in the second measurement cancels the offset in the first if they are identical. We recommend zeroing the offset for all measurements to eliminate any drift that occurs between measurements.

# <span id="page-35-2"></span>**6.2. OFFSET DRIFT DUE TO TEMPERATURE**

The photodiode shunt resistor is sensitive to temperature, which affects the offset value. The sensitivity of the photodiode also has temperature dependence. See [Figure 6](#page-35-3) for the typical temperature sensitivity dependence over the spectral range of this photodiode.

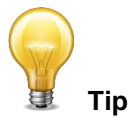

When making measurements at very low power levels, allow your system to warm up for 30 minutes or until the offset power is stable for several minutes.

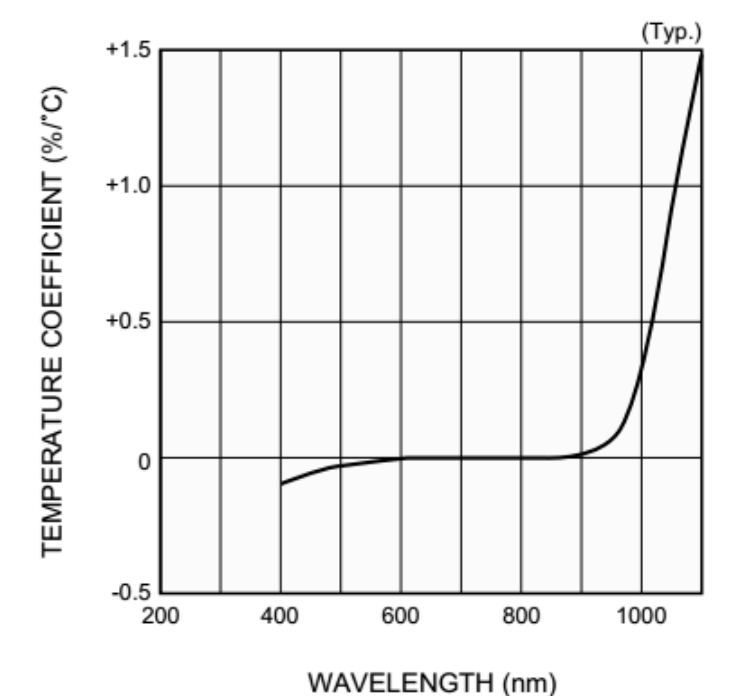

<span id="page-35-3"></span>**Figure 6** Typical photosensitivity temperature characteristic The offset drift due to temperature is most important in the near infrared.

# <span id="page-36-0"></span>**6.3. WAVELENGTH**

The photodiode response varies with wavelength, as illustrated in **[Figure](#page-36-2) 7**.

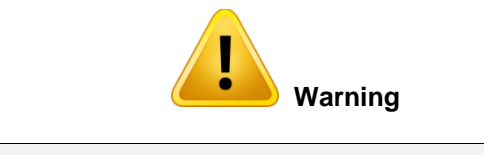

Using the wrong wavelength setting will result in incorrect power readings

For example, a red He-Ne laser generates a 20 mW beam at a wavelength of 633 nm. The photodiode's sensitivity at that wavelength is approximately 0.445 A/W, so the PRONTO-Si will receive a signal of 20 mW x 0.445 A/W = 8.9 mA. If the user has set his PRONTO-Si to a wavelength of 800 nm, the instrument assumes a sensitivity of 0.60 A/W and the measured power is wrong: 8.9 mA / 0.60 A/W = 14.8 mW.

You may select your wavelength with the **Wavelength** menu of the device, as described in Section [3.2.1.](#page-13-3)

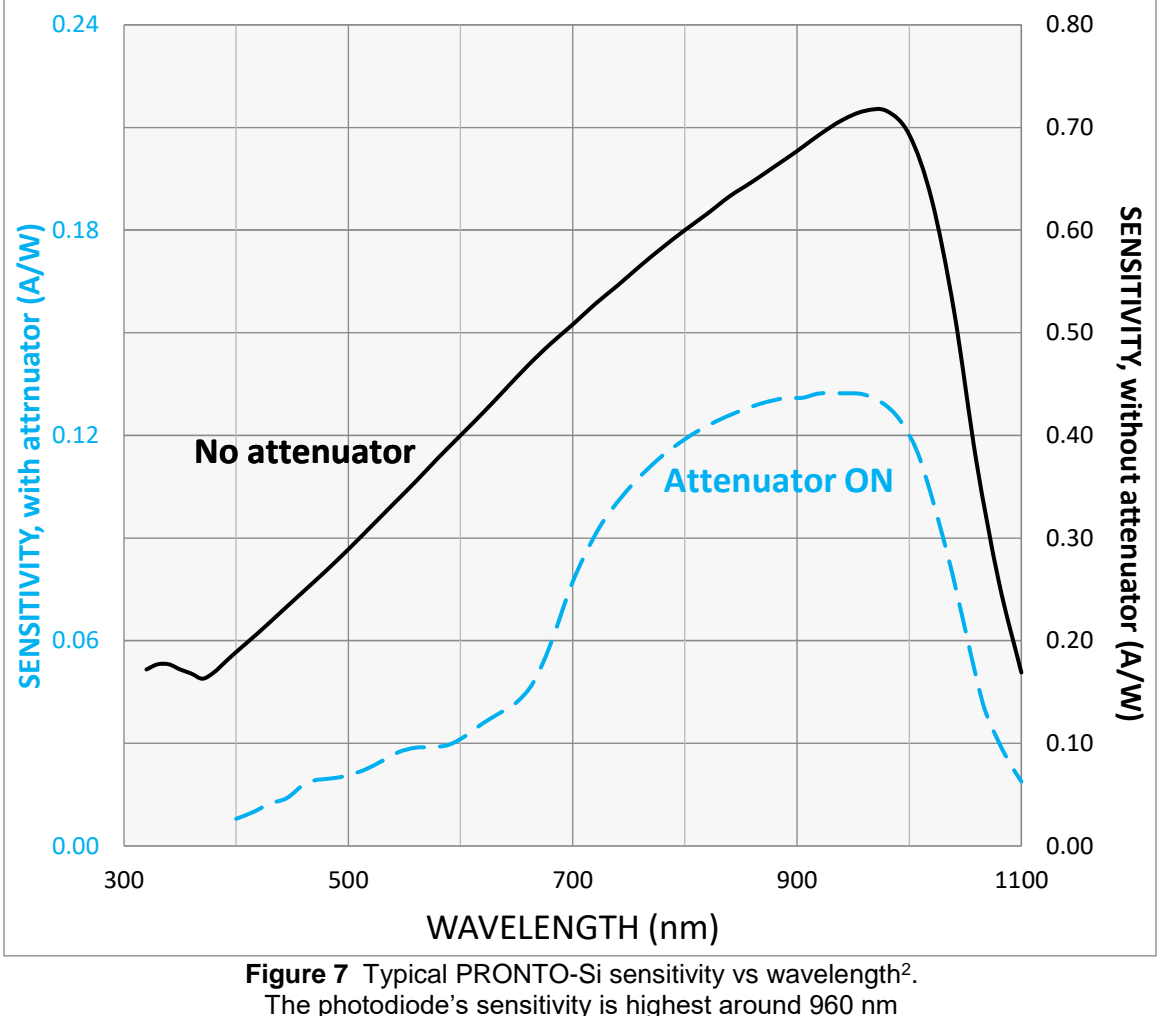

# <span id="page-36-2"></span><span id="page-36-1"></span>**6.4. MAXIMUM POWER**

l

To obtain precise power readings, the photodiode current is amplified by the Pronto electronics. However, this amplification saturates at high current values, regardless of the laser power density.

<sup>2</sup> See [Addendum](#page-46-0) for older serial numbers

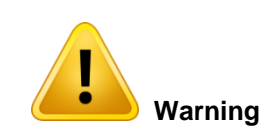

Measuring a laser beam with power exceeding the maximum values stated here will result in incorrect power readings, even when the damage threshold is not reached.

Since the current generated by the photodiode varies with the wavelength (see Section [6.3\)](#page-36-0), the maximum power also varies. When you add an attenuator to the photodiode, the photocurrent diminishes and higher powers can be measured. The attenuation factor is not constant along the light spectrum. Both curves for the maximum power with and without the attenuator are shown below.

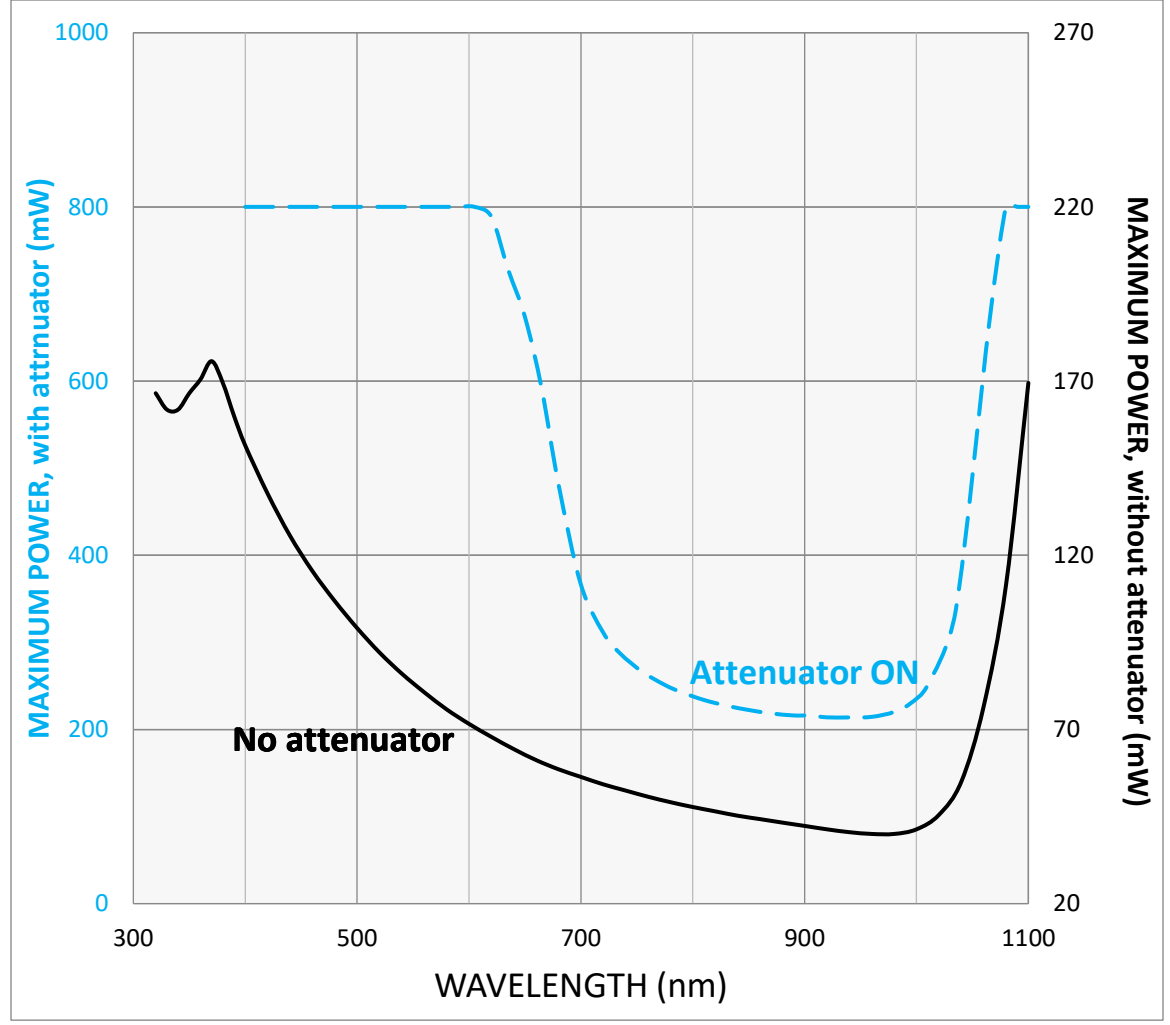

<span id="page-37-0"></span>Figure 8 PRONTO-Si maximum power vs wavelength<sup>3</sup>. The maximum power is lowest when the photodiode sensitivity is highest

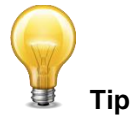

When making measurements close to the maximum power without attenuator, slide on the attenuator to avoid saturated measurements.

l <sup>3</sup> See [Addendum](#page-46-0) for older serial numbers

# <span id="page-38-0"></span>**7. MAINTENANCE**

# <span id="page-38-1"></span>**7.1. FREE FIRMWARE UPGRADE**

As new and improved versions of the device's firmware are created, it is in your best interest to update your PRONTO-Si. The latest device firmware can be downloaded from the Gentec-EO website a[t https://gentec](https://gentec-eo.com/downloads)[eo.com/downloads.](https://gentec-eo.com/downloads) Go to the **Downloads** section. Find the file that corresponds to your PRONTO-Si and follow our simple, easy to use instructions.

# <span id="page-38-2"></span>**8. ACCESSORIES**

# <span id="page-38-3"></span>**8.1. THREADED ADAPTOR**

Gentec-EO offers a SM1 threaded adaptor that can be used with other Gentec-EO SM1-threaded accessories like ND filters for an extra attenuation or an FC adaptor for output optical fiber (shown by figure 9). Used with the FC fiber adaptor, the distance between the fiber output and the sensor is  $3.5 \pm 0.5$  mm. The threaded adaptor is fixed over the sensor with two 4-40 set screw. There is a line drawn on the adaptor to help to align the adaptor with the sensor. Once the adaptor is at the desired position, tighten the setscrews with a 0.050'' hexagonal key.

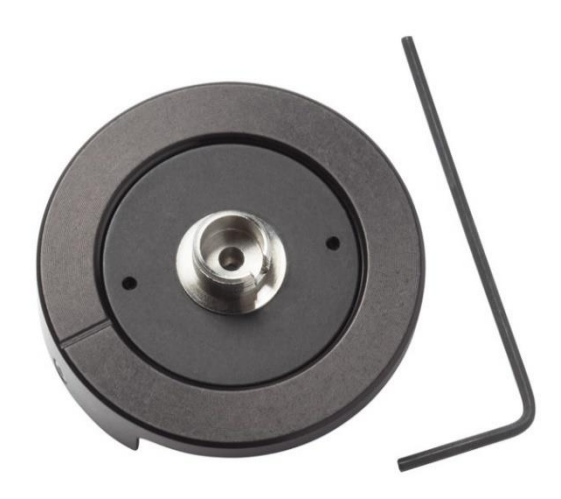

<span id="page-38-4"></span>**Figure 9** Threaded adaptor for PRONTO-Si (203502) with FC adaptor for optical fiber (202367).

<span id="page-38-5"></span>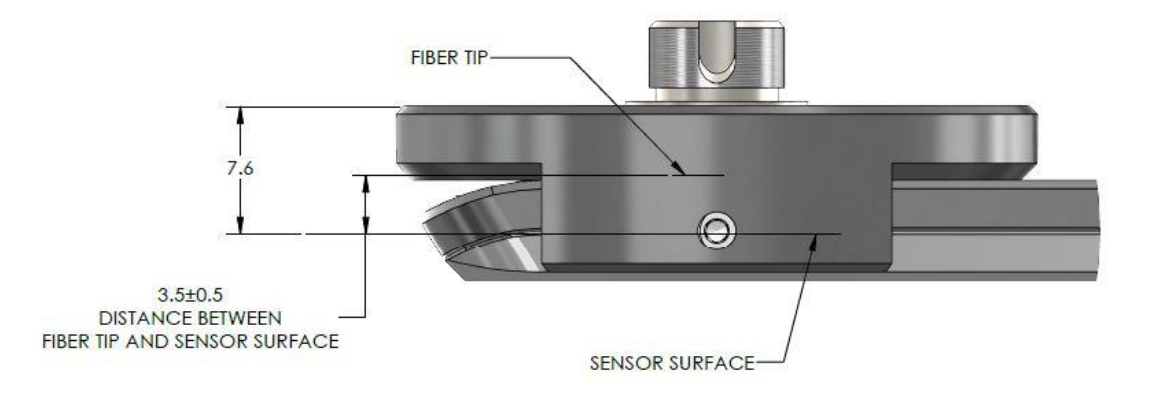

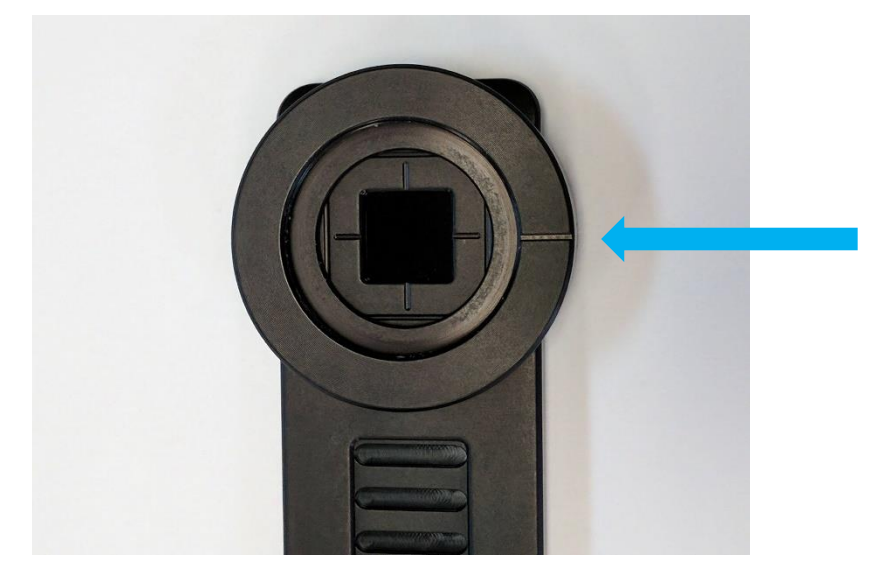

**Figure 11** To align the adaptor with the sensor, use the line drawn near the sensor and the one drawn on the adaptor.

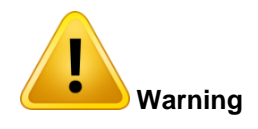

<span id="page-39-0"></span>When the threaded adaptor is on the PRONTO-Si, *Do not close it* to avoid any damage to the LCD's screen.

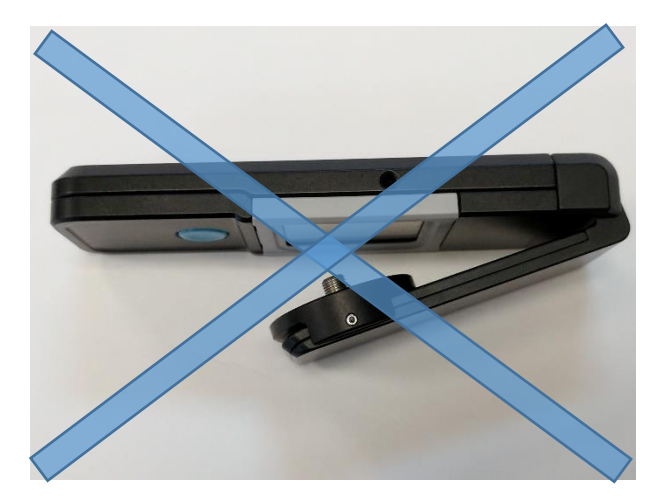

<span id="page-39-1"></span>Figure 12 Flipping the PRONTO-Si closed when the FC adaptor is attached will damage the touch screen. .

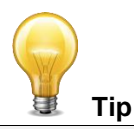

For an optimal storage you can put the threaded adaptor on the other side of the PRONTO-Si. This way the touch screen will not be damaged. See **[Figure](#page-40-0)  [13](#page-40-0)**.

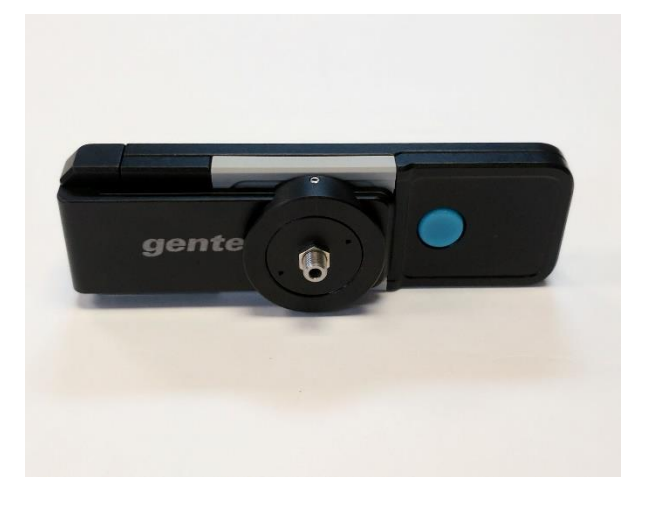

<span id="page-40-0"></span>**Figure 13** Proper way to store a PRONTO-Si with the threaded adaptor.

# <span id="page-41-0"></span>**9. DECLARATION OF CONFORMITY**

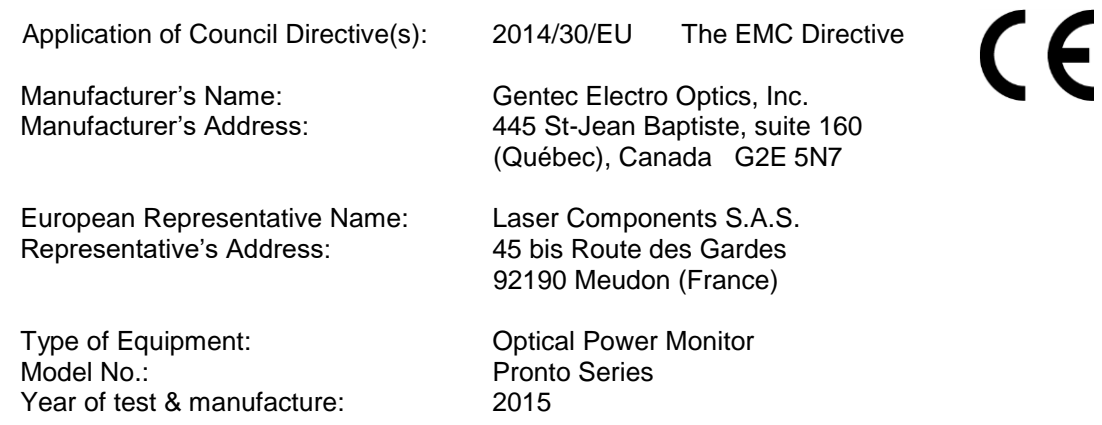

# **Standard(s) to which Conformity is declared:**

#### **Emissions:**

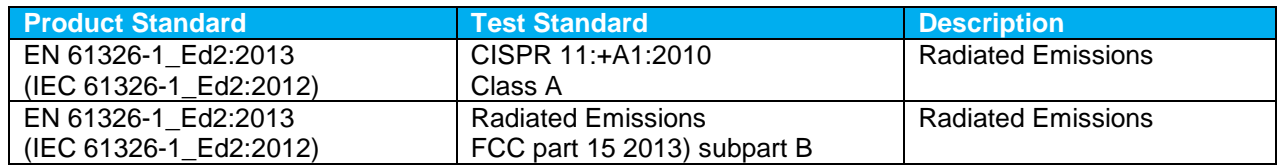

# **Immunity:**

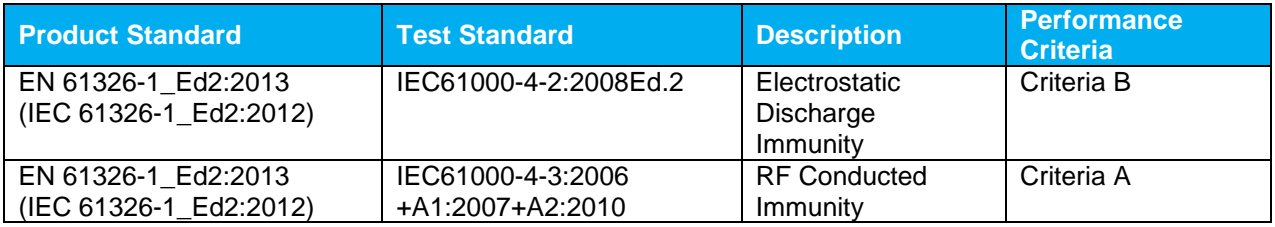

I, the undersigned, hereby declare that the equipment specified above conforms to the above Directive(s) and Standard(s).

Place: **Québec** (Québec)

Date : 15 July, 2015

# <span id="page-42-0"></span>**10.UKCA DECLARATION OF CONFORMITY**

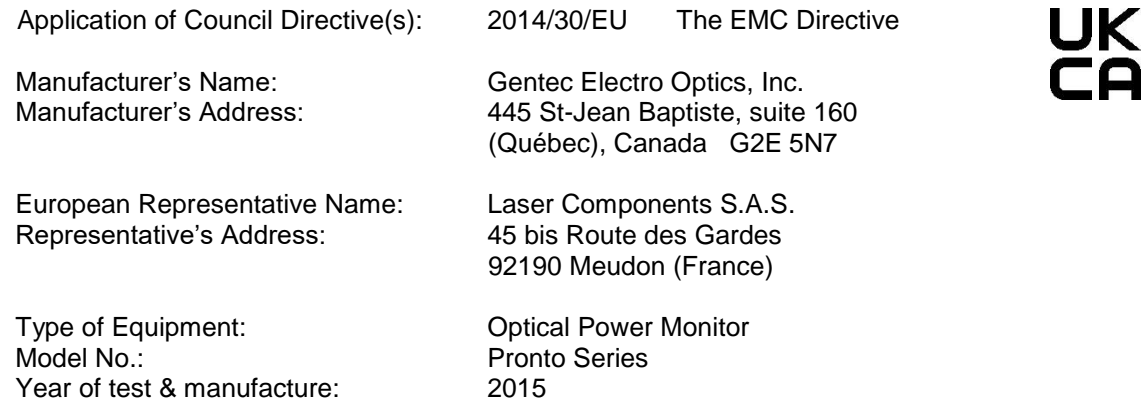

# **Standard(s) to which Conformity is declared:**

#### **Emissions:**

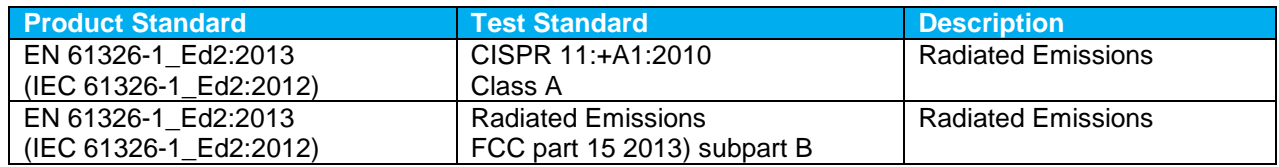

# **Immunity:**

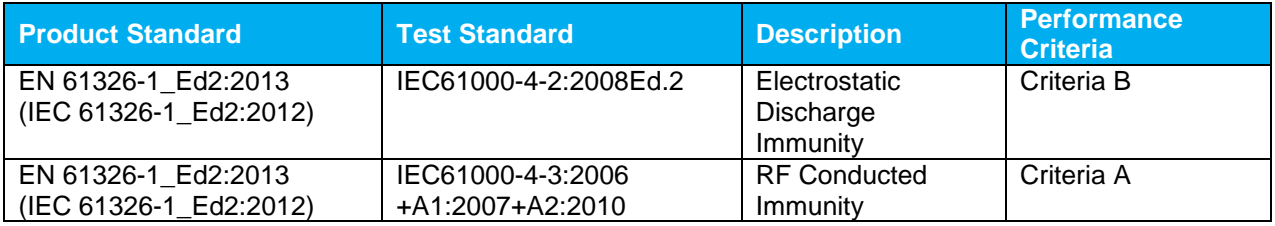

I, the undersigned, hereby declare that the equipment specified above conforms to the above Directive(s) and Standard(s).

Place: **Québec** (Québec)

Date : December 01, 2021

 $\leftrightarrow$ loi

# <span id="page-43-0"></span>**APPENDIX A: WEEE DIRECTIVE**

# **Recycling and separation procedure for WEEE directive 2012/19/EU**

This section is used by the recycling center when the detector reaches the end of its life. Removing the insulation or troubling the inside of the monitor will void the detector warranty.

The complete Detector contains:

- 1 Detector
- 1 Cable
- 1 Calibration certificate

# **Separation**

Paper: Certificate Printed Circuit Board: Inside the detector Aluminum: Detector casing Plastic: Parts inside the detector Li-ion cell: Battery

# <span id="page-44-0"></span>**APPENDIX B: INSTALLING THE PRONTODATATRANSFER SOFTWARE**

- **1.** Download and install the driver from our website.
- **2.** Download the software file from our website.
- **3.** Double-click the EXE file to start the installer.

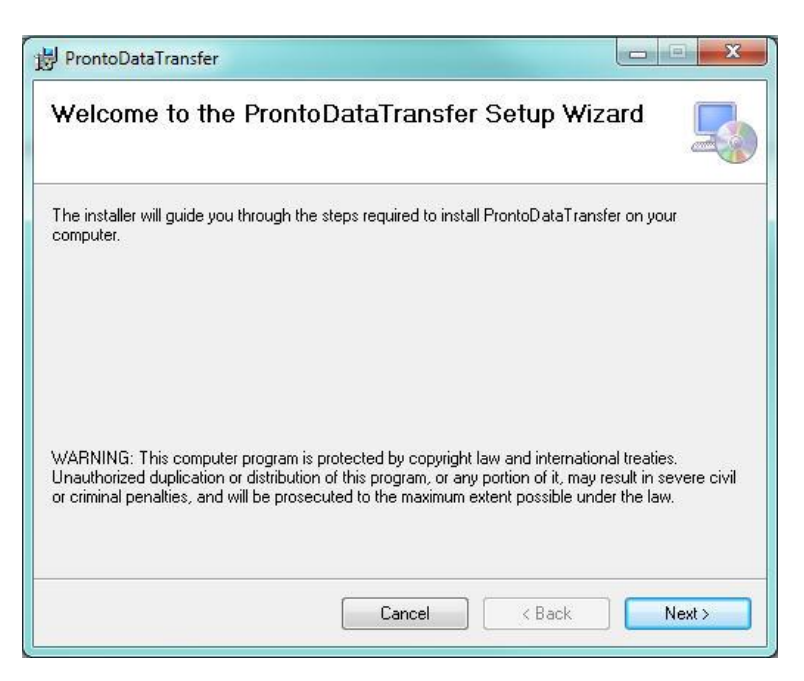

**4.** Choose the folder for the installation and click Next until the installation is complete. Then click Close.

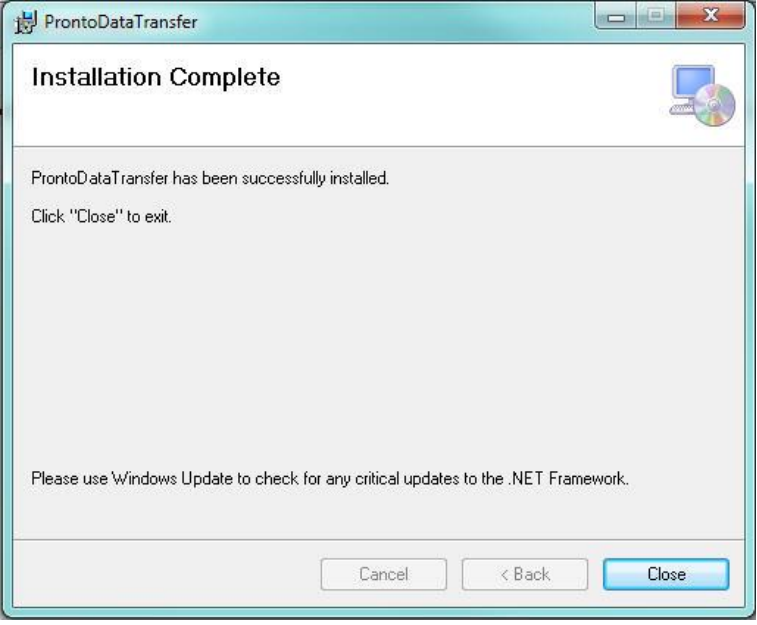

**5.** Once the software is installed, locate it on your computer and start the program by clicking the

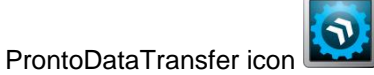

**6.** A download window appears with a **Download File** button.

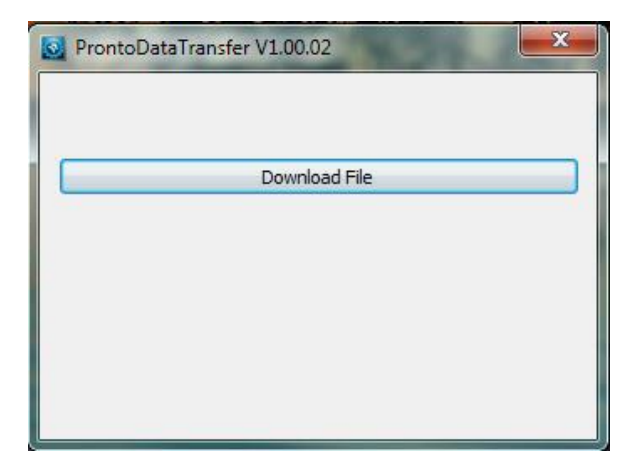

**7.** Click the **Download File** button and select a known folder on your computer where you will save the data. Don't forget to also enter a file name. The file format is TXT.

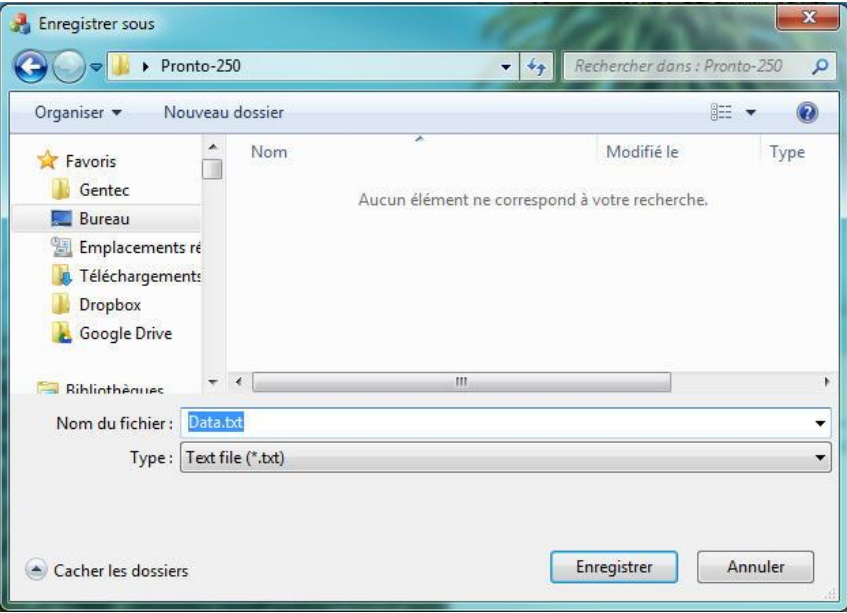

**8.** You can now open and analyze the data in your preferred data analysis software.

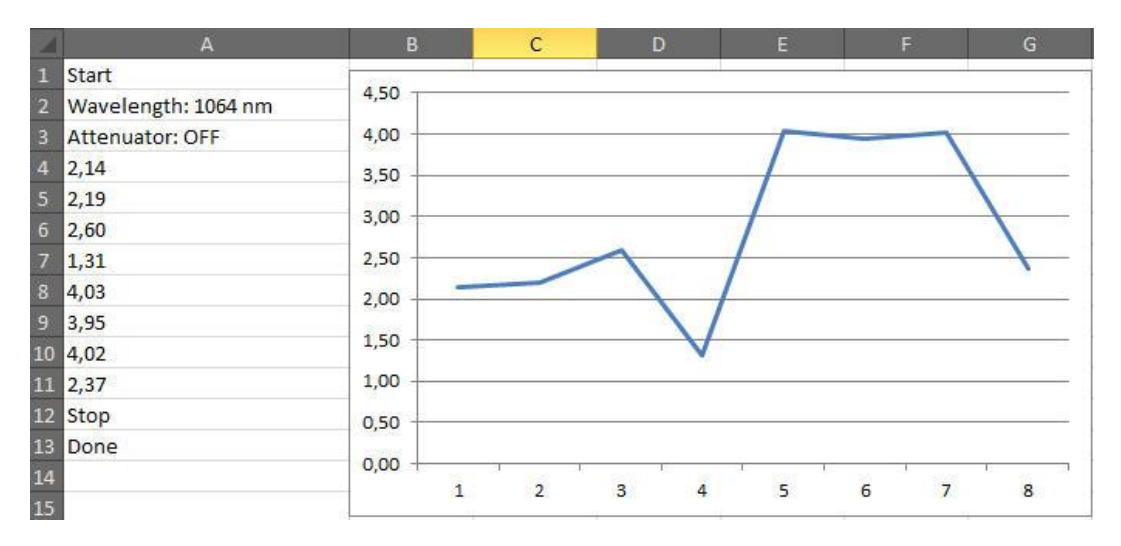

# <span id="page-46-0"></span>**ADDENDUM**

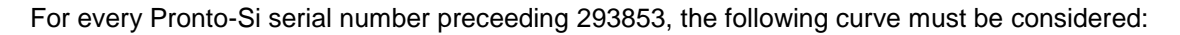

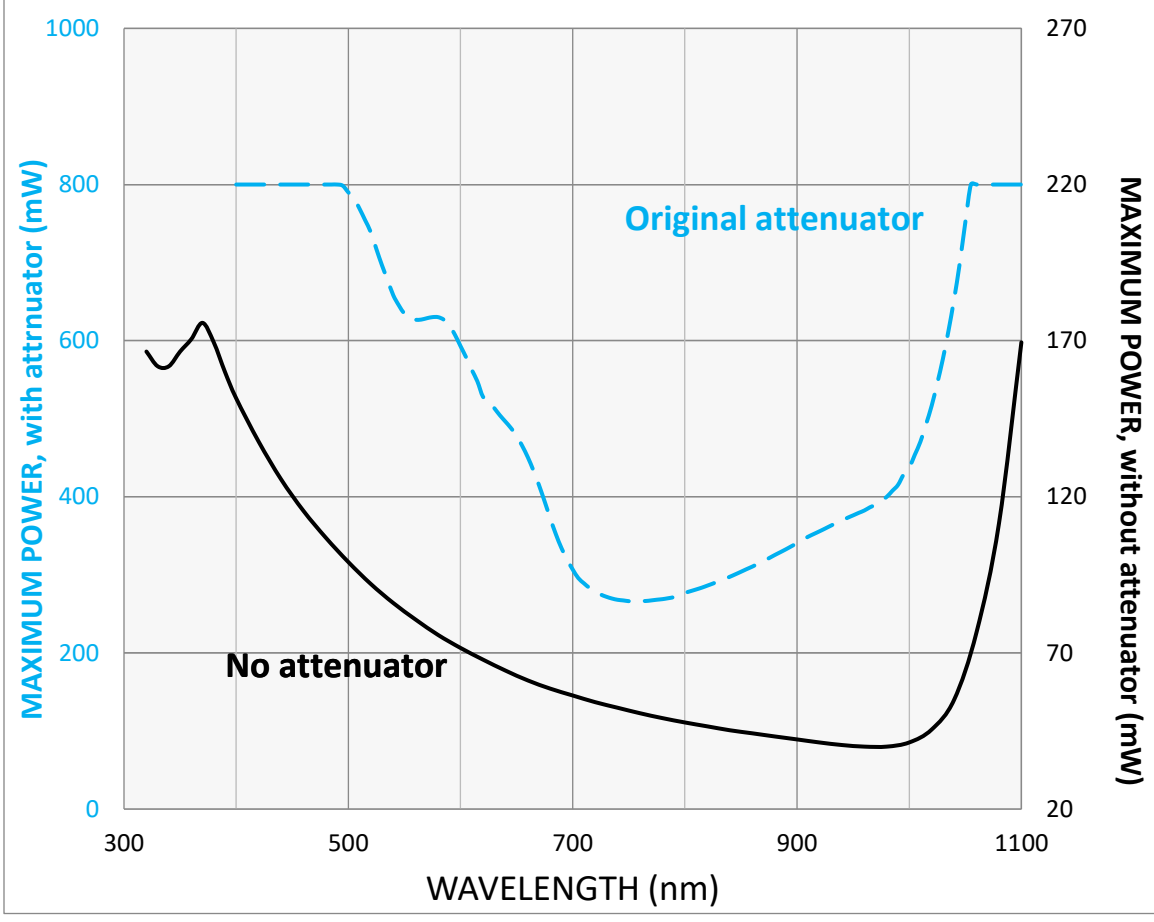

<span id="page-46-1"></span>**Figure 14 :** PRONTO-Si maximum power vs wavelength prior to serial number 293853. The maximum power is lowest when the photodiode sensitivity is highest

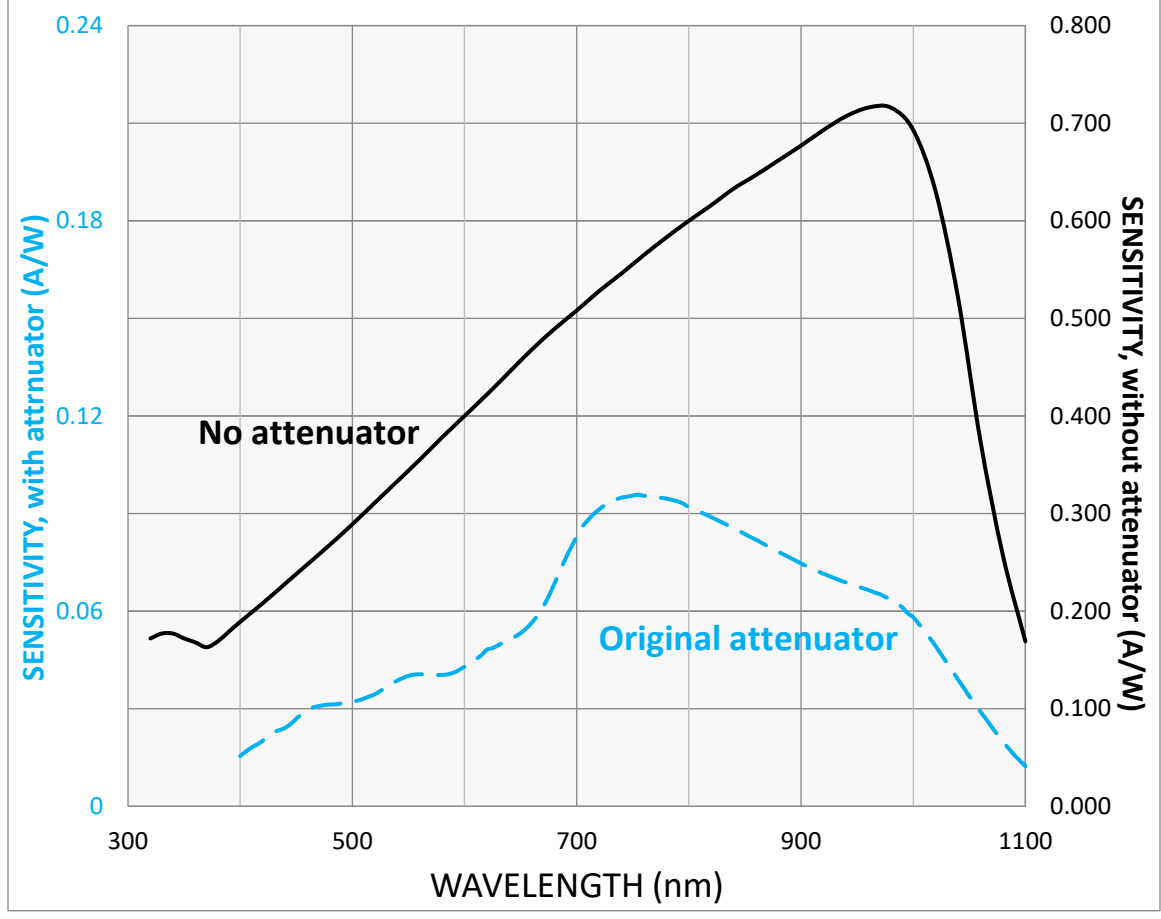

<span id="page-47-0"></span>**Figure 15 :** PRONTO-Si maximum power vs wavelength, prior to serial number 293853. The maximum power is lowest when the photodiode sensitivity is highest

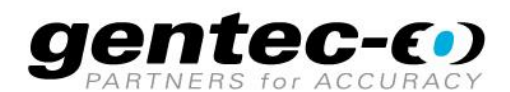

WWW.GENTEC-EO.COM

# **LEADER IN LASER BEAM MEASUREMENT SINCE 1972**

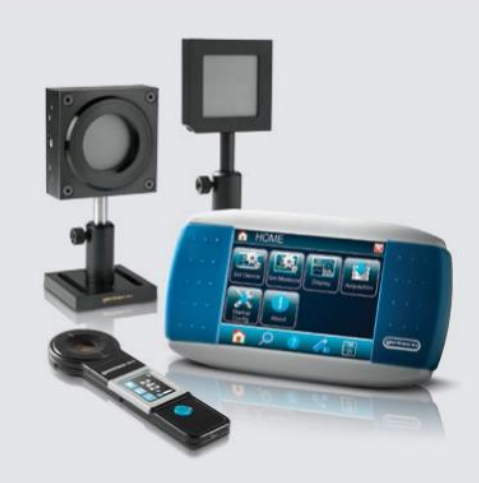

POWER & ENERGY METERS

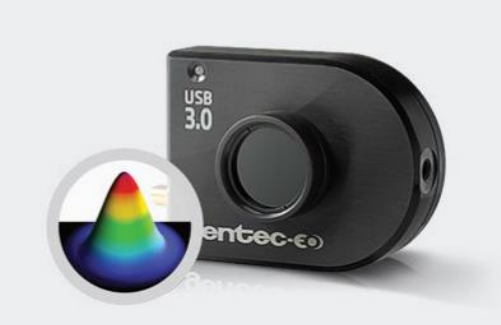

BEAM PROFILING

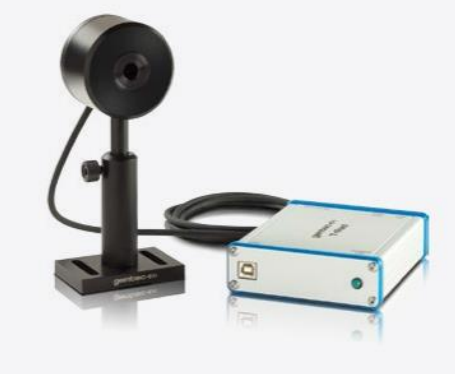

THZ MEASUREMENT

#### CANADA

445 St-Jean-Baptiste, Suite 160 Quebec, QC, G2E 5N7 CANADA

T (418) 651-8003 F (418) 651-1174

info@gentec-eo.com

#### **UNITED STATES**

5825 Jean Road Center Lake Oswego, OR, 97035 USA. T (503) 697-1870

F (503) 697-0633

info@gentec-eo.com

#### **JAPAN**

Office No. 101, EXL111 building, Takinogawa, Kita-ku, Tokyo 114-0023, JAPAN

 $T + 81 - 3 - 5972 - 1290$ F +81-3-5972-1291

info@gentec-eo.com

#### CALIBRATION CENTERS

- · 445 St-Jean-Baptiste, Suite 160 Quebec, QC, G2E 5N7, CANADA
- Werner von Siemens Str. 15 82140 Olching, GERMANY
- · Office No. 101, EXL111 building, Takinogawa, Kita-ku, Tokyo 114-0023, JAPAN